# **МІНІСТЕРСТВО ОСВІТИ І НАУКИ УКРАЇНИ ЗАПОРІЗЬКИЙ НАЦІОНАЛЬНИЙ УНІВЕРСИТЕТ**

**М.М. Іванов**

## **УПРАВЛІННЯ ПЕРСОНАЛОМ В УМОВАХ ЦИФРОВОЇ ЕКОНОМІКИ (ДІДЖИТАЛІЗАЦІЇ)**

# **Методичні рекомендації до практичних занять для здобувачів третього рівня освіти (доктор філософії) спеціальності 051 - Економіка**

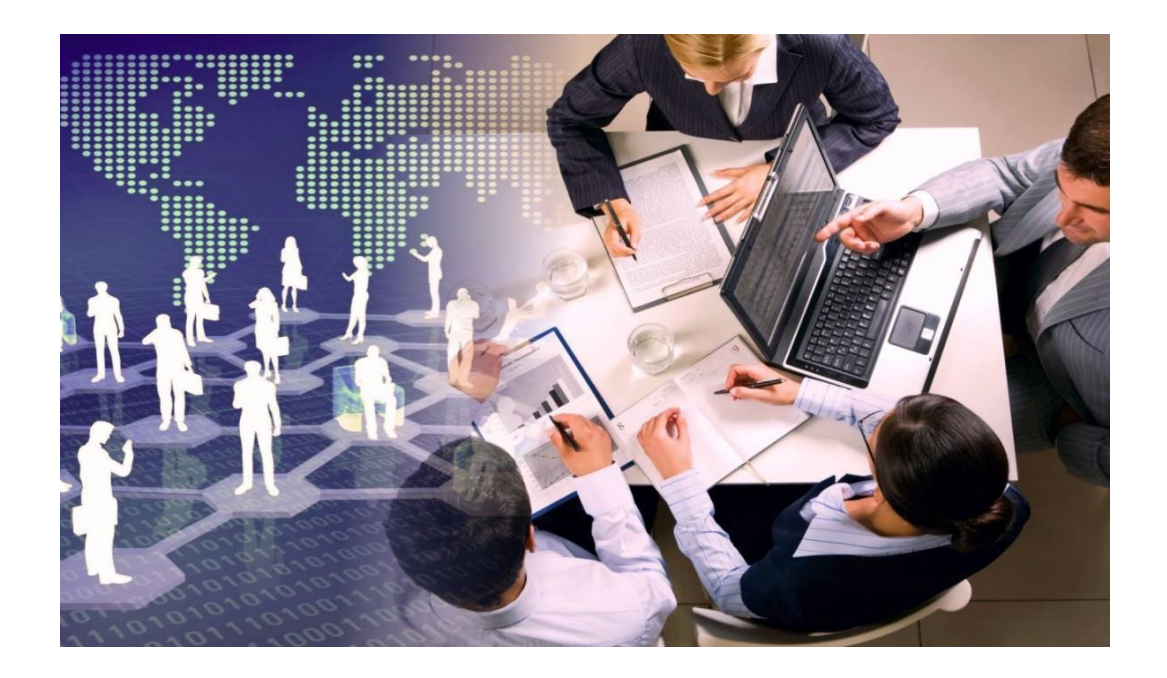

**Запоріжжя 2022**

# МІНІСТЕРСТВО ОСВІТИ І НАУКИ УКРАЇНИ ЗАПОРІЗЬКИЙ НАЦІОНАЛЬНИЙ УНІВЕРСИТЕТ

М.М. Іванов

## **УПРАВЛІННЯ ПЕРСОНАЛОМ В УМОВАХ ЦИФРОВОЇ ЕКОНОМІКИ (ДІДЖИТАЛІЗАЦІЇ)**

Методичні рекомендації до практичних занять для здобувачів третього рівня освіти (доктор філософії) спеціальності 051 - Економіка

> Затверджено вченою радою ЗНУ Протокол № 3 від 25. 10 .2022

Запоріжжя 2022

### УДК:331.108.2:004

Іванов М.М. Управління персоналом в умовах цифрової економіки (діджиталізації): методичні рекомендації до практичних занять для здобувачів третього рівня освіти (доктор філософії) спеціальності 051 - Економіка. Запоріжжя: Запорізький національний університет, 2022. 41 с.

У виданні подано зміст практичних занять з освітньої компоненти «Управління персоналом в умовах цифрової економіки (діджиталізації)» (тематику, короткі теоретичні відомості, методику розв'язання задач із прикладами й поясненнями, порядок виконання практичних робіт, завдання до практичних робіт, питання для закріплення та актуалізації знань). Методики виконання практичних робіт основана із використанням системи Маtlab.

#### Рецензент

*Дашко І.М.,* д-р економ. наук, проф., професор кафедри управління персоналом і маркетингу

Відповідальний за випуск

*Іванов М.М.,* д-р економ. наук, проф., завідувач кафедри управління персоналом і маркетингу

# **ЗМІСТ**

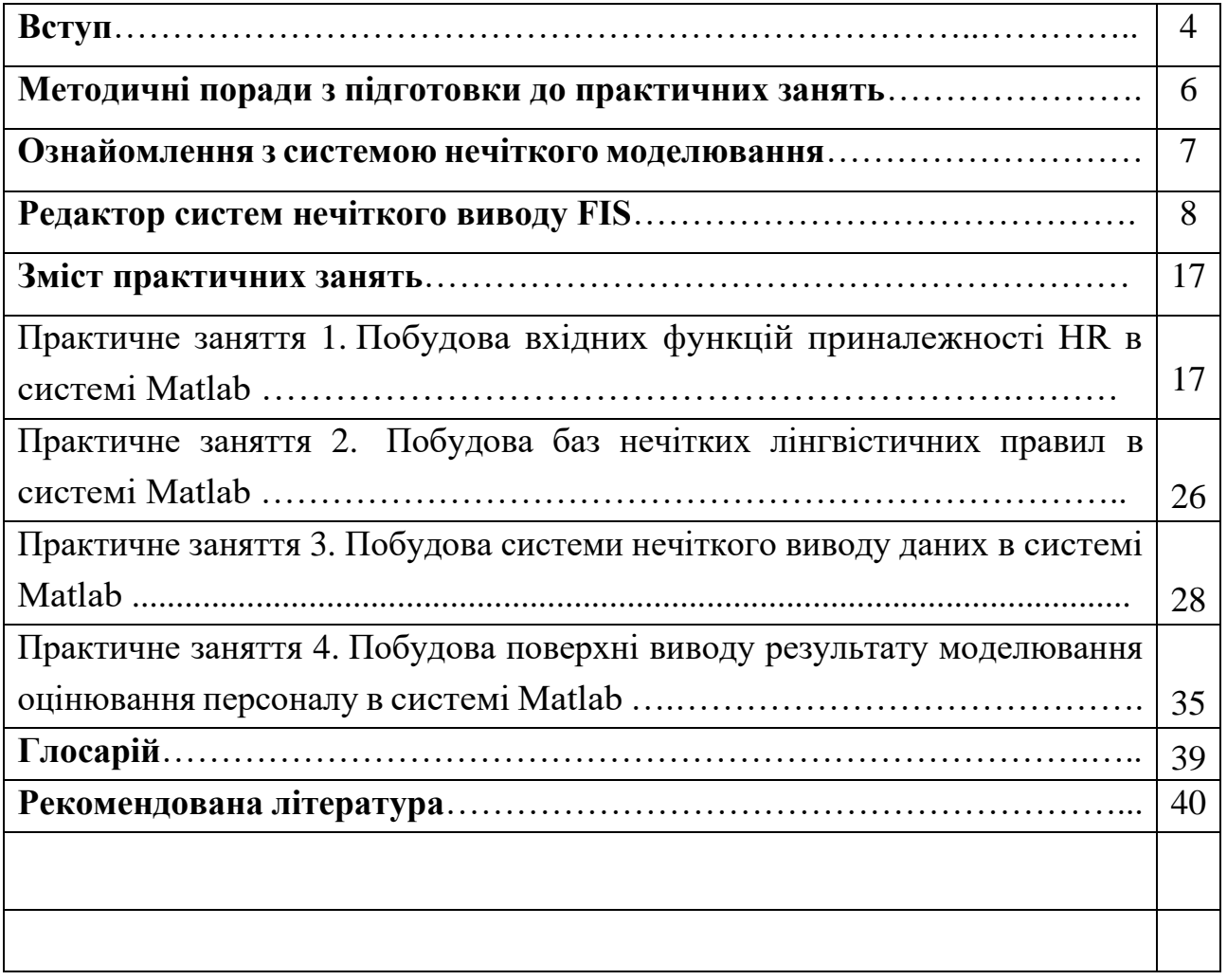

#### **ВСТУП**

З огляду на динамічні ринкові перетворення, що відбуваються в економіці України, зміну моделі економічних відносин одним із ключових завдань підприємств України є перехід від мислення категоріями виробництва до осягнення управління людськими ресурсами. Успішно вирішити ці завдання є підготовка фахівців третього рівня освіти (доктор філософії) спеціальності 051 – Економіка.

Освітня компонента «Управління персоналом в умовах цифрової економіки (діджиталізації)» має статус вибіркової дисципліни у підготовці фахівців третього рівня освіти (доктор філософії) спеціальності 051 – Економіка.

*Метою вивчення* освітньої компоненти «Управління персоналом в умовах цифрової економіки (діджиталізації)» є забезпечення аспірантів необхідним теоретичним та методичним інструментарієм переходу від традиційних моделей економічного розвитку до моделей цифрової економіки, що враховують оцінювання та управління людськими ресурсами в умовах діджиталізації для довгострокового розвитку суспільства, а також аналізувати можливі шляхи використання сучасних методів управління та аналізу для інтелектуального оцінювання персоналу.

*Основними завданнями вивчення* освітньої компоненти «Управління персоналом в умовах цифрової економіки (діджиталізації)» є:

ознайомлення з принципами управління персоналом в умовах цифрової економіки та вивчення основних положень теорії та методології інтелектуальної обробки даних;

формування розуміння ролі людських ресурсів (персоналу), необхідність переходу від традиційних моделей економічного розвитку, що склалися в світі, до стійкого типу життєздатних систем;

набуття вміння інтелектуального оцінювання персоналу в умовах цифрової економіки;

оцінювання можливості персоналу та динаміку розвитку людських ресурсів; формування навичок в прийнятті управлінських рішень;

оволодіння основними вимогами, які висуваються до аспірантів чинною нормативною базою.

**У разі успішного завершення курсу аспірант зможе опанувати наступні загальні компетентності (ЗК) і програмних результатів навчання компетенції (ПРН):**

1. Здатність до абстрактного мислення, аналізу та синтезу нових та комплексних ідей (ЗК1).

2. Здатність до формування системного наукового світогляду та загального культурного кругозору (ЗК3).

3. Здатність до пошуку, оброблення та аналізу наукової інформації з різних джерел; використання інформаційно-комунікаційних технологій у дослідницькій та викладацькій діяльності (ЗК6).

4. Здатність до започаткування, планування та проведення наукових досліджень на відповідному рівні, із забезпеченням якості виконуваних робіт, дотримання правил безпеки та бережливого ставлення до навколишнього середовища (ЗК8).

5. Здатність до особистісного та професійного розвитку (ЗК15).

6. Особливості дослідницько-інноваційної діяльності у закладі вищої освіти та основні вимоги, що висуваються до її суб'єктів (аспірантів, наукових та науково-педагогічних працівників) (ПРН 1.3).

7. Методи збору інформації, її аналізу, систематизації та узагальнення (ПРН 1.8).

8. Оволодівання сучасними знаннями та практичне застосовування їх у науковій та професійній діяльності (ПРН 2.1).

9. Використання інформаційно-комунікаційних технологій у дослідницькій та викладацькій діяльності; пошук, оброблення та аналіз наукової інформації з різних джерел (ПРН 2.7).

10. Уміння виявляти та вирішувати проблеми, самостійно приймати обґрунтовані рішення, забезпечувати їх виконання (ПРН 4.3).

11. Відповідальність за якість проведених досліджень та достовірність їх результатів; дотримання правил безпечної діяльності та бережливого ставлення до навколишнього середовища (ПРН 4.4).

Досягненню окреслених вище очікуваних результатів навчання значною мірою сприятимуть практичні заняття, що спрямовані на закріплення аспірантами теоретичних положень дисципліни «Управління персоналом в умовах цифрової економіки (діджиталізації)» і набуття ними необхідних умінь і навичок під час виконання практичних робіт відповідно до попередньо визначених завдань.

Методичні рекомендації до практичних занять розроблені з метою ознайомлення аспірантів зі змістом практичних занять, порядком виконання практичних робіт, вимогами до звітності, а також надання необхідної методичної допомоги в організації самопідготовки.

## **МЕТОДИЧНІ ПОРАДИ З ПІДГОТОВКИ ДО ПРАКТИЧНИХ ЗАНЯТЬ**

Практичне заняття – вид навчального процесу, метою якого є закріплення окремих теоретичних положень освітньої компоненти та формування вмінь і навичок їх практичного застосування шляхом виконання практичних завдань.

Тематика практичних занять із дисципліни «Управління персоналом в умовах цифрової економіки (діджиталізації)» визначається робочою програмою, їх зміст і вимоги конкретизуються у методичних вказівках.

Підготовка до практичного заняття має бути спрямовано на виконання наданих рекомендацій, що сприятиме раціональному використанню часу та ефективній підготовці до практичних занять.

Методика підготовки до практичних занять:

1. Ознайомитися з темою та метою заняття.

2. Опрацювати короткі теоретичні відомості.

3. Ознайомитися з основними підходами вирішення задачі.

4. Встановити зв'язок вивченого навчального матеріалу з попереднім.

5. Ознайомитися з порядком виконання практичної роботи, вимогами до звітності.

## **ОЗНАЙОМЛЕННЯ З СИСТЕМОЮ НЕЧІТКОГО МОДЕЛЮВАННЯ**

Для розробки та подальшого застосування систем нечіткого виведення в інтерактивному режимі можуть бути використані такі графічні засоби, що входять до складу Fuzzy Logic Toolbox:

- − редактор систем нечіткого виводу FIS (FIS Editor);
- − редактор функцій власності системи нечіткого висновку (Membership Function Editor);
- − редактор правил системи нечіткого виводу (Rule Editor);
- − програма перегляду правил системи нечіткого виводу (Rule Viewer);
- − програма перегляду поверхні системи нечіткого виводу (Surface Viewer).

Окрім цих графічних засобів до складу пакету Fuzzy Logic Toolbox також включає такі спеціальні програми:

- − редактор адаптивних систем нейронечіткого виведення (Adap tive Neuro-Fuzzy Inference System Editor);
- − програма нечіткої кластеризації методом нечітких С середніх (fuzzy С-means clustering).

Функції Matlab, які можуть бути використані для виклику відповідних графічних засобів, представлені в табл. 1.

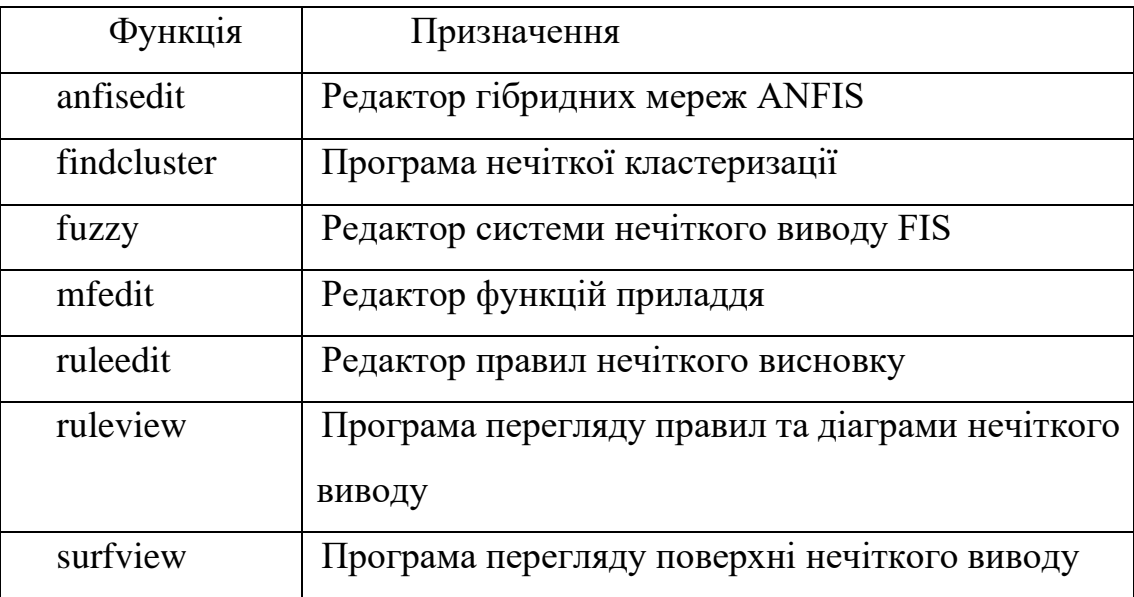

Таблиця 1.Функції графічного інтерфейсу користувача

Розглянемо особливості кожного з графічних засобів, які слід використовувати для розробки та дослідження систем нечіткого виводу у середовищі Matlab.

#### **Редактор систем нечіткого виводу FIS**

Редактор систем нечіткого виводу FIS (або просто редактор FIS) є основним засобом, який використовується для створення або редагування систем нечіткого виводу у графічному режимі. Редактор FIS може бути відкритий за допомогою введення з додатку Fuzzy Logic Designer (рис. 1) або fuzzy в командному рядку( Рис. 2).

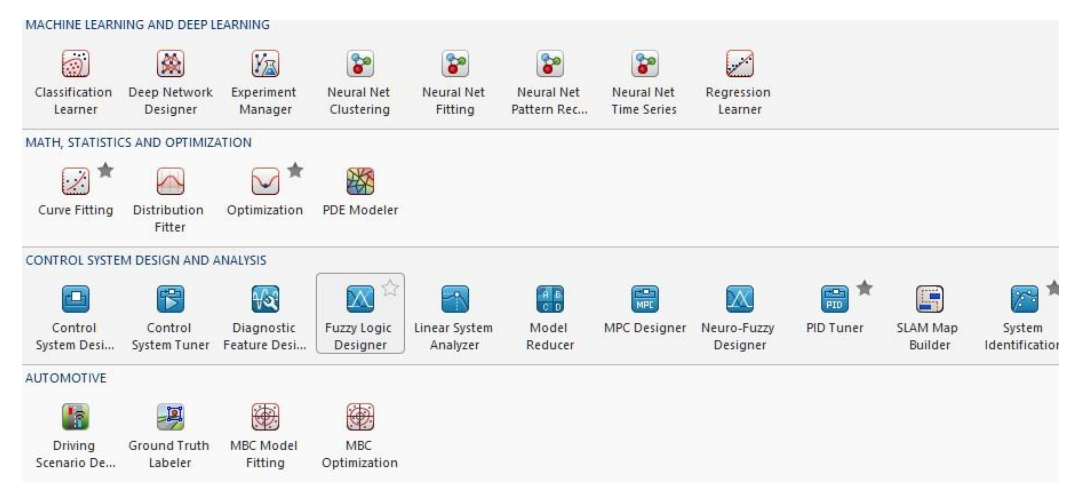

Рисунок 1 – Виклик додатку Fuzzy Logic Designer

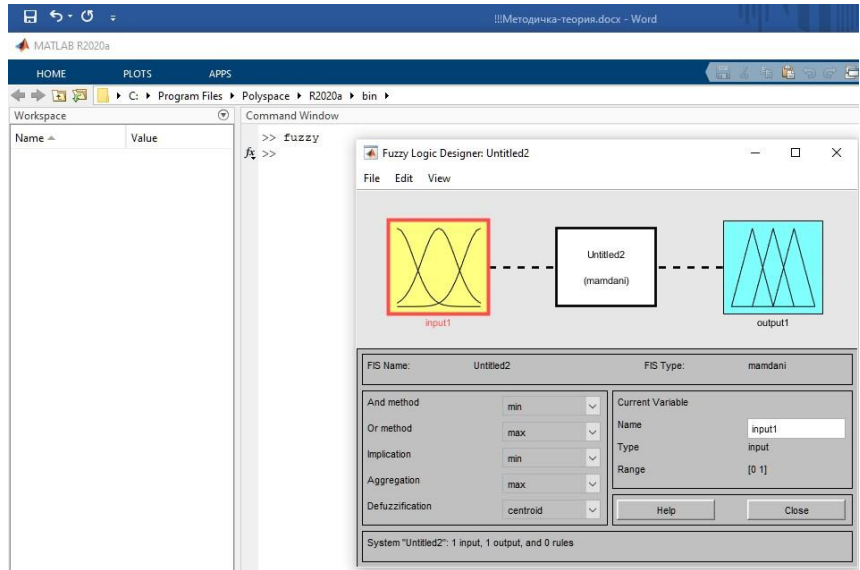

Рисунок 2 – Виклик функції fuzzy у командній строки.

Ця функція надає користувачеві можливість задавати та редагувати на високому рівні властивості системи нечіткого виведення, такі, як число вхідних та вихідних змінних, тип системи не чіткого виводу, метод дефазифікації тощо.

У випадку, коли функція fuzzy викликається без аргументів, то редактор FIS викликається для новостворюваної системи нечіткого виведення з ім'ям Untitled за замовчуванням (Рис. 3).

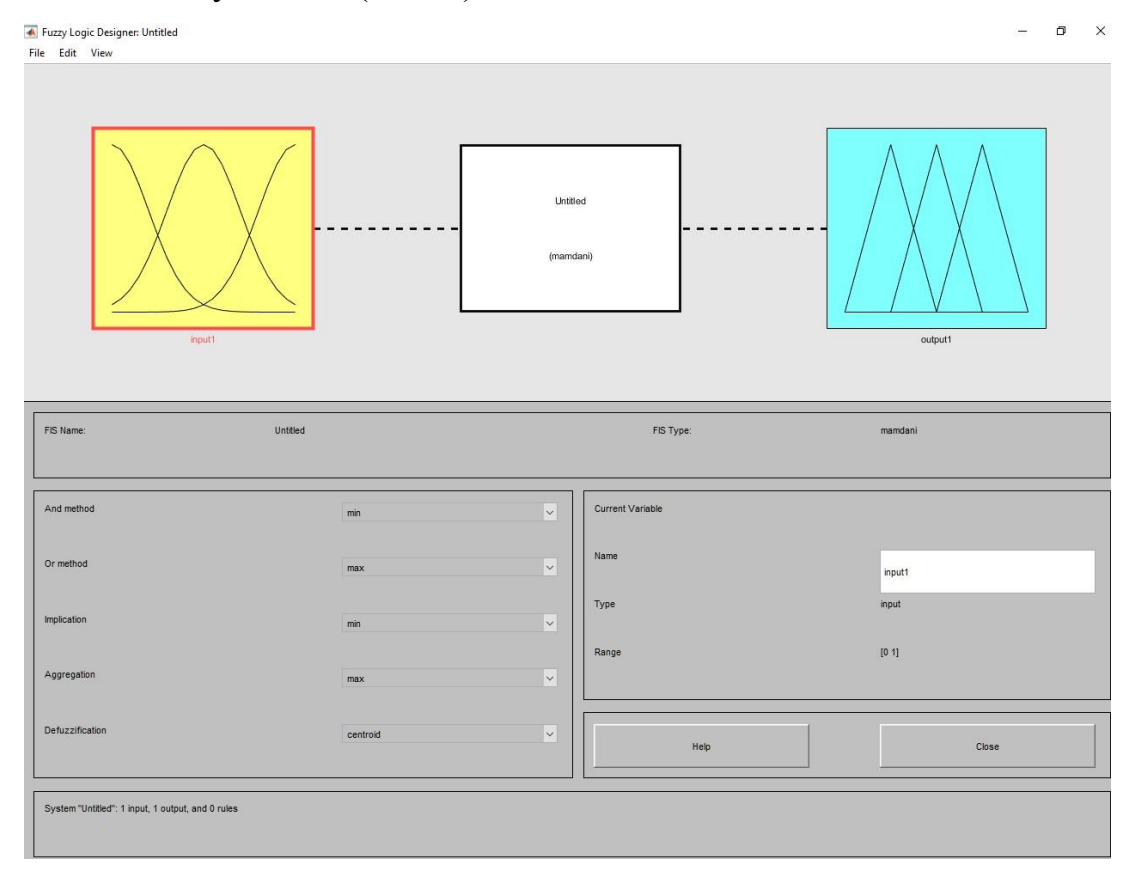

Рисунок 3 – Графічний інтерфейс редактора FIS, викликаний без аргументів

За замовчуванням також задається ряд таких параметрів, таких як тип системи нечіткого виведення (Мамдані), нечіткі логічні операції, методи імплікації, агрегування та дефазифікації та деякі інші. Користувач може погодитися з цими значеннями чи змінити їх.

Якщо функція fuzzy викликається з аргументом у формі fuzzy ('FISfile'), де FISfile - ім'я зовнішнього файла з розширенням.fis із заздалегідь розробленою системою нечіткого виводу, то редактор викликається із вже завантаженою

системою FIS з ім'ям FISfile. Наприклад, на рис. 4 у редакторі відкрити файл «Система нечіткого виводу.fis».

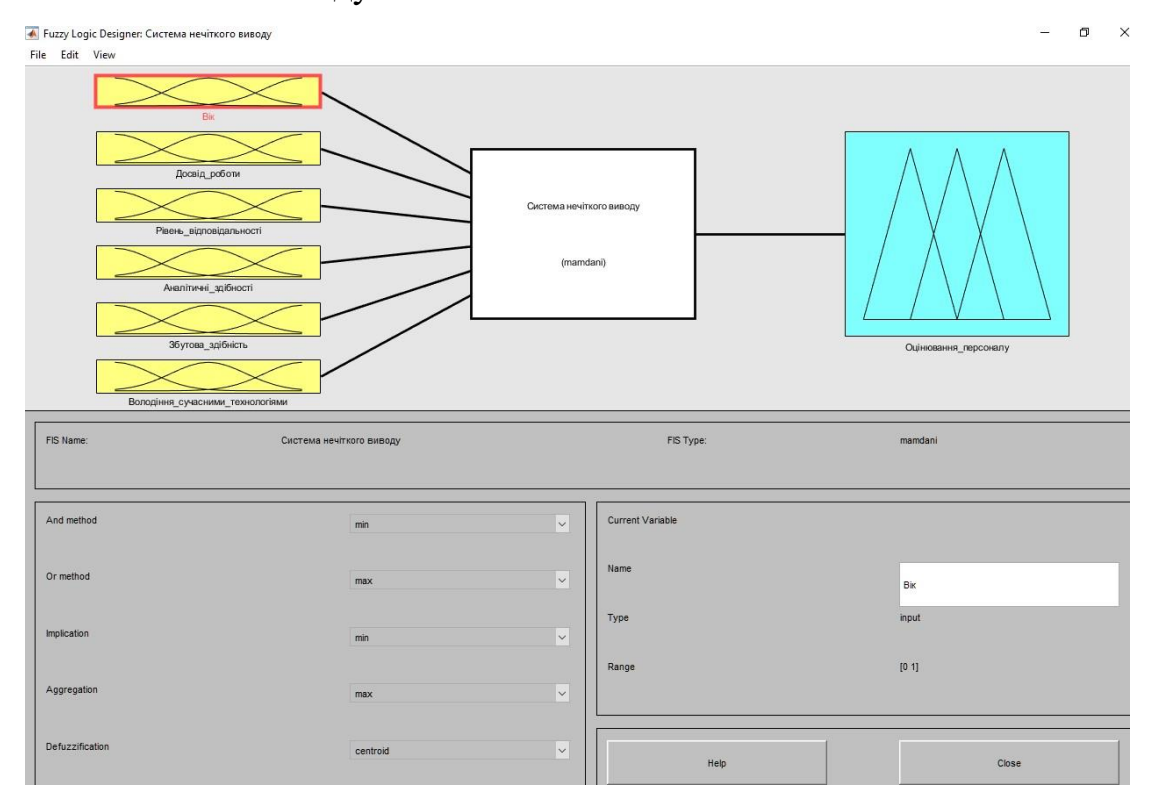

Рисунок 4 – Інтерфейс редактора відкритого файлу побудованої нечіткої системи.

Редактор FIS має графічний інтерфейс і дозволяє викликати всі інші редактори та програми перегляду систем не чіткого виведення. Графічний інтерфейс редактора має достатню зручність і гнучкість, необхідну для інтерактивної роботи з окремими компонентами системи нечіткого виведення.

У верхній частині робочого інтерфейсу редактора FIS зображується діаграма, що представляє у візуальній формі входи та виходи системи нечіткого виводу, в центрі яких є редактор нечітких правил Rule Editor. Один клік на прямокутнику із зображенням входу або виходу виділяє відповідну змінну і робить її поточною. Зображення поточної змінної виділяється червоним кольором (Рис 5).

10

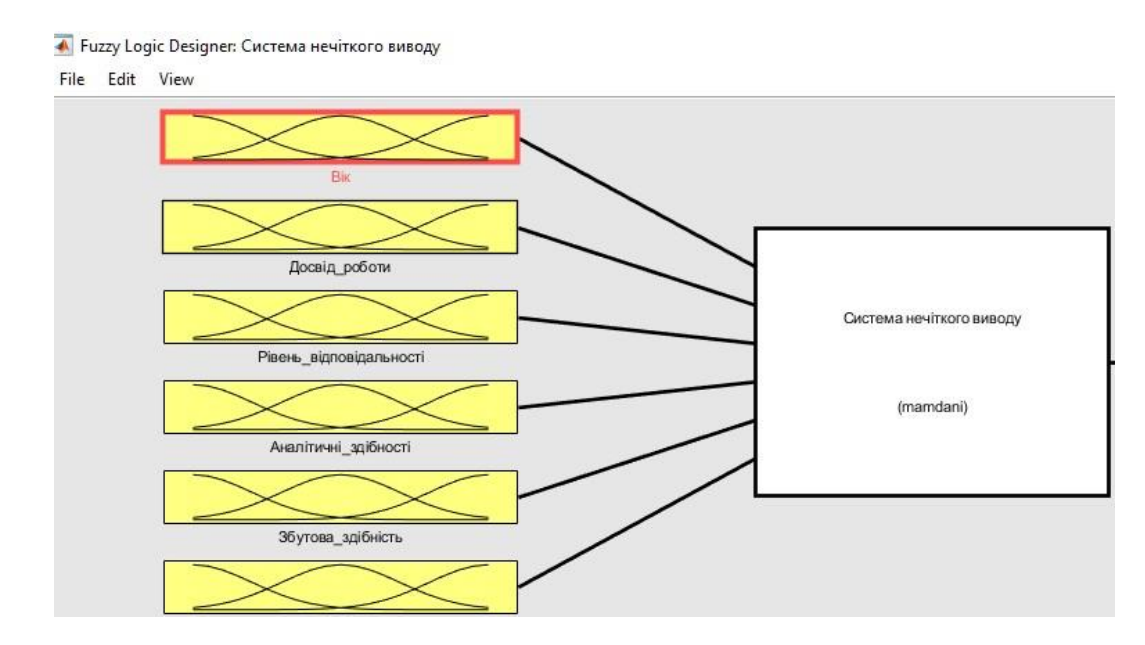

Рисунок 5 – Зображення поточного виділення (червоний).

Подвійний клік на прямокутнику із зображенням вхідний або вихідний змінної викликає редактор функцій приналежності із завантаженою до нього відповідної змінної. Подвійний клік на зображенні процесора нечітких правил викликає редактор правил для відповідної системи нечіткого виводу. Якщо деяка змінна існує в системі нечіткого висновку, але не використовується в правилах виведення, то зв'язок її з процесором нечітких правил зображується не суцільною, а пунктирною лінією. Редактор FIS має головне меню, яке дозволяє користувачеві викликати інші графічні засоби роботи з системою нечіткого виводу FIS, завантажувати та зберігати структуру FIS у зовнішніх файлах тощо. Розглянемо призначення пунктів меню редактора FIS.

Пункт меню File (Файл) редактора FIS містить наступні операції (Рис.6):

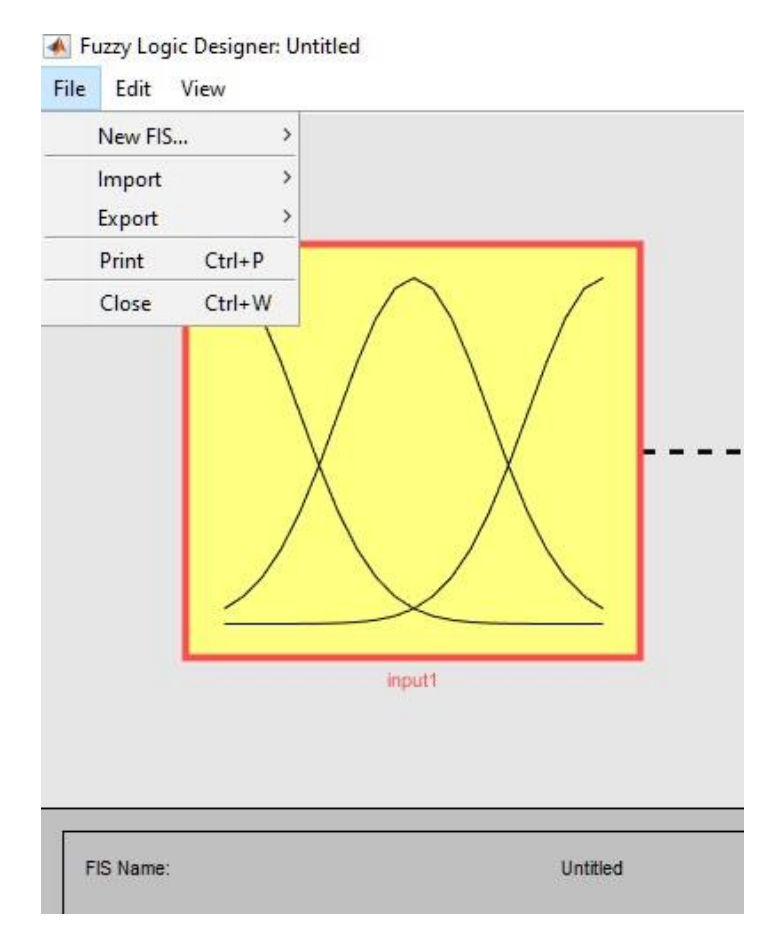

Рисунок 6 – Пункт меню File

- − New FIS... дозволяє вибрати тип нової, що задається системи нечіткого виведення: Mamdani або Sugeno - типуМамдані чи Саджено відповідно. Задана система нечіткого висновку не має ні вхідних, ні вихідних змінних, а її ім'я задається за замовчуванням як Untitled;
- − Import дозволяє завантажити в редактор FIS існуючу систему нечіткого виводу одним з двох способів: From Workspace... або From Disk... — із робочого простору Matlab або із зовнішнього файлу відповідно. В останньому випадку викликається стандартне діалогове вікно відкриття зовнішнього файла із диска;
- Ехрог $-$  дозволяє зберегти редаговану систему не чіткого виводу одним із двох способів: То Workspace... або Disk... — у робочому просторі програми Matlab або у зовнішньому файлі відповідно. В останньому випадку викликається стандартне діалогове вікно збереження файлу на диску;
- − Print дозволяє друкувати на принтері редагування систему нечіткого виведення. У цьому випадку стандартне діалогове вікно налаштовує властивості друку на підключеному до комп'ютера принтері;
- − Close закриває редактор FIS, викликаючи діалогове вікно з пропозиціями зберегти або відмовитися від збереження редагованої системи нечіткого виведення.

Пункт меню Edit (Редагування) містить такі операції (Рис.7):

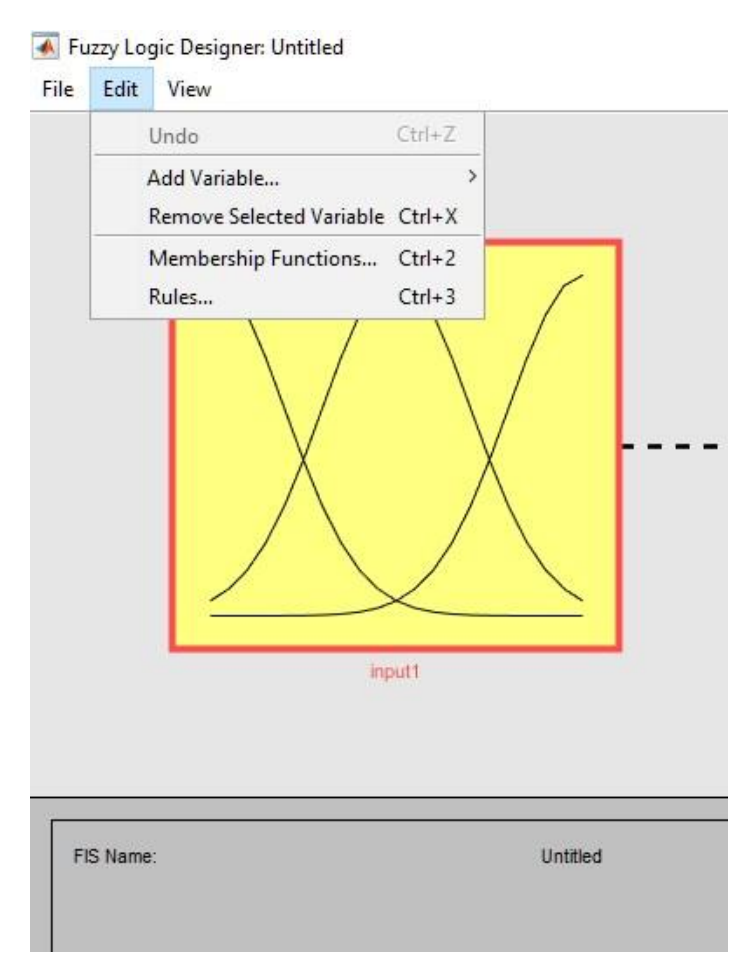

Рисунок 7 – Вигляд пункта меню Edit

- − Undo скасовує виконання останньої дії;
- − Add Variable... дозволяє додати до редагованої системи нечіткого виводу вхідну (Input) або вихідну (Out‑put) змінну;
- − Remove Selected Variable видаляє попередньо обрану змінну з системи нечіткого виведення, що редагується;
- − Membership Functions Викликає редактор функцій приналежності;

− Rules – Викликає редактор правил нечіткого виведення.

Відповідно пункт меню View містить наступні операції:

Rules – викликає програму перегляду правил нечіткого виводу;

Surface – Викликає програму перегляду поверхні не чіткого виведення.

У лівій нижній частині робочого інтерфейсу редактора FIS є п'ять спливаючих меню:

- − And method (Метод логічної кон'юнкції) дозволяє задати один із наступних методів для виконання логічної кон'юнкції в умовах нечітких правил:
- min метод мінімального значення:

 $T(A \wedge B) = min\{T(A), T(B)\};$ 

− prod — метод алгебраїчного множення

 $T(A \wedge B) = min\{T(A) \cdot T(B)\}.$ 

- − Custom метод, визначений користувачем.
- − Or method (Метод логічної диз'юнкції) дозволяє задати один з наступних методів для виконання логічної диз'юнкції в умовах нечітких правил:

max - метод максимального значення

 $T(A \vee B) = max\{T(A), T(B)\};$ 

probor - метод алгебраїчної суми

 $(A \vee B) = min\{T(A) + T(B) - T(A) \cdot T(B)\};$ 

Custom - метод, визначений користувачем.

- − Implication method (Метод виведення висновку) дозволяє задати один із наступних методів для виконання (активізації) логічного висновку у кожному з нечітких правил:
- − min метод мінімального значення
- $\mu'(y) = min\{c_i, \mu(y)\},\,$

де  $c_i$  - ступінь істинності укладання правила  $R_i$ , що входить у основу правил системи нечіткого виведення,  $\mu(y)$  — функція ghbyfkt; yjcns термо, що є значенням вихідний змінної правила  $R_i;$ 

− prod — метод твору алгебри

 $\mu'(y) = c_i, \mu(y)$ ;;

- − Custom метод, визначений користувачем. Це меню не використовується для систем нечіткого виведення типу Саджено.
- − Aggregation method (Метод агрегування) дозволяє задати один з наступних методів для агрегування значень функції приналежності кожної з вихідних змінних у висновках нечітких правил:
	- max метод максимального значення

 $T(A \vee B) = max\{T(A), T(B)\};$ 

- sum - метод граничної суми

 $T(A \vee B) = min{T(A) + T(B), 1};$ 

- probor - метод алгебраїчної суми

 $T(A \vee B) = T(A) + T(B) - T(A) \cdot T(B);$ 

- − Custom метод, визначений користувачем. Це меню не використовується для систем нечіткого виведення типу Саджено.
- − Defuzzification method (Метод дефазифікації) дозволяє задати один із наступних методів для виконання дефазифікації вихідних змінних у системі нечіткого виведення типу Мамдані:

- centroid - метод центру тяжкості для дискретної множини значень функції приналежності

$$
y = \frac{\sum_{i=1}^{n} x_i \mu(x_i)}{\sum_{i=1}^{n} \mu(x_i)},
$$

де  $n$  - число одноточкових нечітких множин, кожна з яких характеризує єдине значення аналізованої вихідний лінгвістичної змінної;

- bisector - метод центру площі

$$
\int_{min}^{y} \mu(x) dx = \int_{y}^{max} \mu(x) dx;
$$

- − mom (middle of maximum) метод середнього максимуму, визначається як середнє арифметичне лівого та правого модальних значень;
- − som (smallest of maximum) метод найменшого (лівого) модального значення;
- − lom (largest of maximum) метод найбільшого (правого) модального значення;
- − Custom метод, визначений самим користувачем.

Для систем нечіткого виведення типу Саджено можна вибрати один з наступних методів дефазифікації:

− wtaver (weighted average) - метод виваженого середнього

$$
y = \frac{\sum_{i=1}^{n} c_i w_i}{\sum_{i=1}^{n} c_i},
$$

де n - загальна кількість активних нечітких пропорційних правил, у висновках яких присутня вихідна лінгвістична змінна;

− wtsum (weighted sum) - метод виваженої суми

 $y = \sum_{i=1}^n c_i \cdot w_i$  $_{i=1}^n c_i \cdot w_i$ ,

де  $n$  — загальна кількість активних нечітких продукційних правил, у висновках яких присутня вихідна лінгвістична змінна.

У нижньому правому куті знаходяться кнопка виклику вбудованої довідкової системи Matlab (Help) і кнопка закриття редактора FIS (Close

#### **ЗМІСТ ПРАКТИЧНИХ ЗАНЯТЬ**

### **Практичне заняття 1. Побудова вхідних функцій приналежності HR в системі Маtlab**

**Мета:** виконання практичного заняття є засвоєння основних принципів формування функцій приналежності; набути вміння будувати функцій приналежності; засвоїти особливості дослідницько-інноваційної діяльності у закладі вищої освіти та основні вимоги, що висуваються до її суб'єктів (ПРН 1.3); засвоїти методи збору інформації, її аналізу, систематизації та узагальнення (ПРН 1.8).

#### **Теоретичні відомості**

Основні типи функцій приналежності. Формальне визначення і застосування нечіткої множини не накладає жодних обмежень по вибіру конкретної функції приналежності для його уявлення. Однак на практиці зручно використовувати ті з них, які припускають аналітичне уявлення у вигляді математичної функції. Це спрощує як відповідні чисельні розрахунки, так й скорочує обчислювальні процеси, необхідних зберігання окремих значень цих функцій приналежності. Необхідність типізації окремих функцій приналежності також обумовлена наявністю реалізацій відповідних функцій у інструментальних засобах, що розглядаються далі.

Як перший тип функцій приналежності розглянемо функції, які виникають з їх назви і складаються з відрізків прямих ліній, утворюючи безперервну функцію.

Найбільш характерним прикладом таких функцій є «трикутної» (рис. 7) та «трапецієвидної» (рис. 8) функції приналежності. У цьому випадку кожна з цих функцій може бути задана на  $X = [0, 10]$ , в якості якого обраний замкнутий  $\overline{\mathbf{a}}$  інтервал дійсних чисел. У загальному випадку вибір  $X$  може бути довільним і не обмежений жодними правилами.

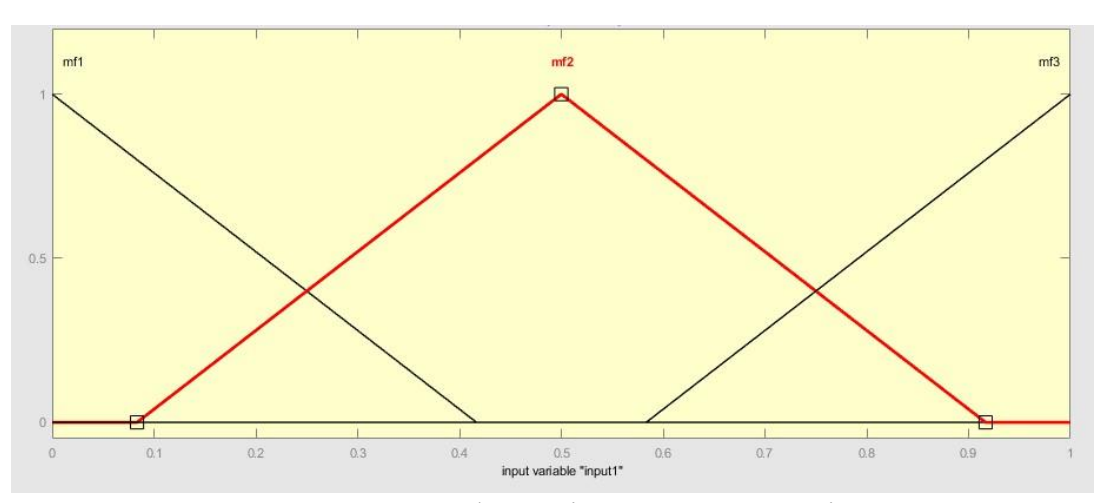

Рисунок 7 – Приклад трикутної функції приналежності.

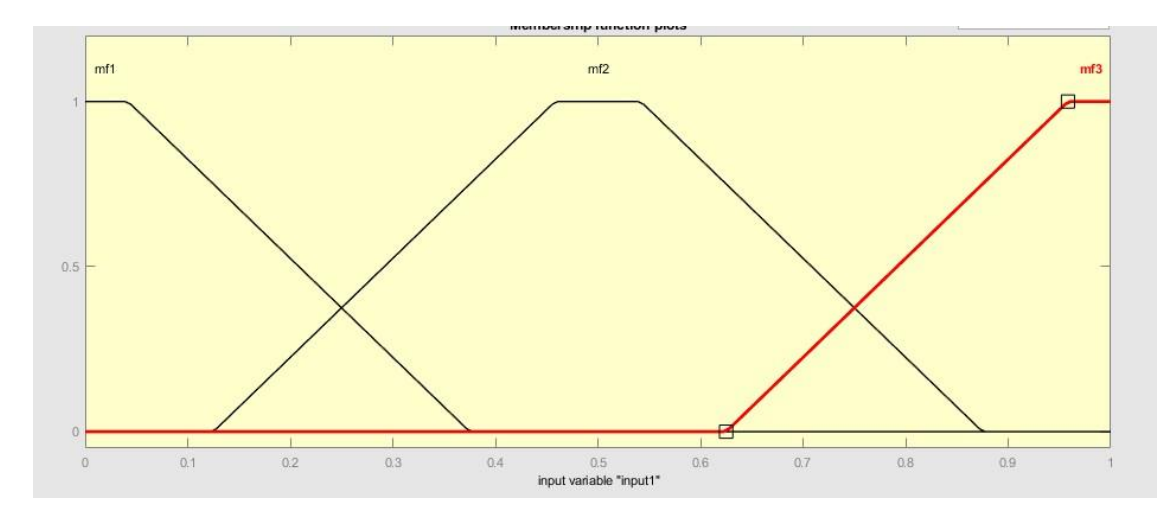

Рисунок 8 – Приклад трапецієвидної функції приналежності.

Перша з цих функцій (рис.1) приналежності у випадку може бути задана аналітично наступним виразом:

$$
f_{\Delta}(x;a,b,c) = \begin{cases} 0, & x \le a \\ \frac{x-a}{b-a}, & a \le x \le b \\ \frac{c-x}{c-b} & b \le x \le c \\ 0, & c \le x \end{cases}
$$
 (1)

де  $a, b, c$  - деякі числові параметри, що приймають довільні значення і впорядковані відношенням:  $a \le b \le c$ .

Визначено, що конкретна функція, яку зображено на рис. 1 значення параметрів буде дорівнювати:  $a = 0.08$ ,  $b = 0.5$ ,  $c = 0.92$ .

Параметри  $\alpha$  i  $\alpha$  характеризують основу трикутника, а параметр  $\beta$  його вершину. Як можна помітити, ця функція приналежності породжує нормальну опуклу нечітку множину з носієм інтервалом  $(a, c)$ , межами  $(a, c) \setminus \{ b \}$ , ядром  ${b}$  та модою *b*.

Трапецієвидна функція приналежності (рис.2) може бути задана наступним виразом:

$$
f_{\mathcal{T}}(x; a, b, c, d) = \begin{cases} 0, & x \le a \\ \frac{x-a}{b-a}, & a \le x \le b \\ \frac{d-x}{a-b} & b \le x \le d \\ 0, & d \le x \end{cases}, \tag{2}
$$

де  $a, b, c, d$  - деякі числові параметри, що набувають довільних дійсних значень і впорядковані ставленням:  $a \leq B \leq c \leq d$ .

Що стосується функції приналежності, яка зображена (рис. 2) значення параметрів буде дорівнювати:  $a = 0.12$ ,  $b = 0.45$ ,  $c = 0.55$ ,  $d = 0.88$ .

Параметри а і  $d$  характеризують нижню основу трапеції, а параметри в і с верхню основу трапеції. При цьому дана функція приналежності породжує нормальну опуклу нечітку множину з носієм інтервалом  $(a, b)$ , межами  $(a, b)$  U  $(c, d)$  і ядром  $[b, c]$ .

Ці функції використовуються для завдання таких властивостей множин, які характеризують невизначеність типу: «приблизно дорівнює», «середнє значення», «знаходження в інтервалі», «подібне об'єкту», «подібне предмету» та інші.

#### **Редактор функцій приналежності у Маtlab**

Редактор функцій приналежності призначений для завдання та редагування функцій приналежності окремих термів системи нечіткого виведення у графічному режимі. Редактор функцій приналежності може бути відкритий за допомогою введення функції mfedit, а також mfedit('FISfile') або mfedit(fisname) у командному рядку, або за допомогою головного меню Редактора FIS (командою меню Edit > Membership Functions... або подвійного кліку на прямокутнику).

Функція викликає редактор функцій приналежності, який дозволяє користувачеві в графічному режимі аналізувати та модифікувати всі функції приналежності побудованої структури FIS та зберегти у зовнішньому файлі з ім'ям FISfile.fis. Для кожної функції приналежності можна змінити її ім'я, тип та параметри. Редактор надає користувачеві не тільки можливість вибрати будь-яку з 11 вбудованих функцій приналежності, але й построїти власну функцію приналежності.

Результат виклику редактора функцій приналежності зображено на рис. 9.

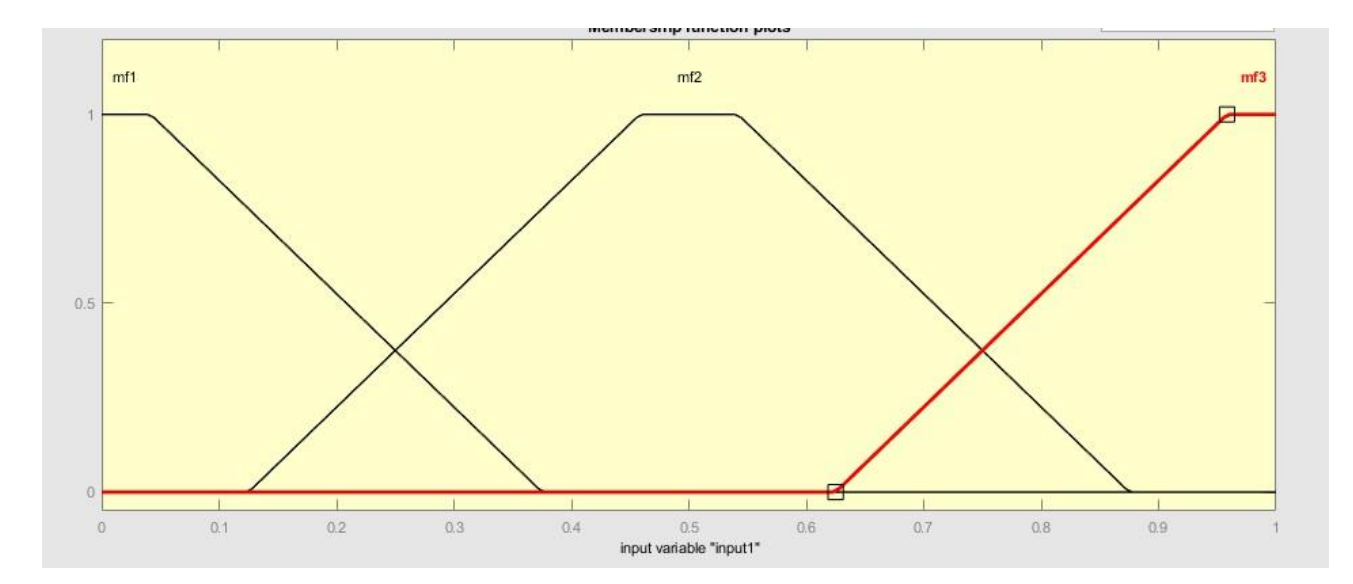

Рисунок – 9 Вид функцій приналежності.

Для відображення графіків функцій приладдя слід вибрати необхідну змінну в лівій частині графічного інтерфейсу редактора під заголовком FIS Variables (Змінні FIS).

Щоб вибрати потрібну функцію приналежності, клікніть на ній або її мітці в основному вікні графіків функцій приналежності.

Редактор функцій приналежності має головне меню програми, яке дозволяє користувачеві викликати інші графічні засоби роботи із системою нечіткого виведення FIS, завантажувати та зберігати структуру FIS у зовнішніх файлах тощо.

— Пункт меню File (Файл) редактора функцій приладдя

містить такі ж операції, що і однойменний пункт меню редактора FIS.

— Пункт меню Edit (Редагування) містить такі операції:

- Undo - скасовує виконання останньої дії;

— Add MF... — дозволяє додати вбудовану функцію приладдя термів до вибраної змінної;

- Add Custom MF... - дозволяє додати користувальницьку

функцію приладдя для окремої змінної;

- Remove Current MF - дозволяє видалити окрему функцію приладдя;

— Remove All MFs — дозволяє видалити всі функції приладдя для окремої змінної;

- FIS Properties... - Викликає редактор FIS;

— Rules... — викликає редактор правил нечіткого висновку.

— Пункт меню View містить наступні операції:

- Rules - викликає програму перегляду правил нечіткого

виводу;

- Surface - Викликає програму перегляду поверхні нечіткого виведення.

Список типів функцій приладдя, що відкривається, дозволяє вибрати одну з 11 вбудованих функцій приладдя.

Використовуючи відповідні поля введення, можна змінити імена термів вибраної змінної у полі введення Name, модифікувати параметри вбудованих функцій приладдя в полі Params.

Оскільки цей редактор не дозволяє встановити в діалоговому режимі функцію приналежності, визначену користувачем, у разі подібної необхідності слід скористатися відповідними функціями командного режиму. Тим не менш, вбудованих типів функцій приналежності виявляється цілком достатньо для більшості практичних додатків.

Змінити вигляд функції приналежності можна також за допомогою миші: слід виділити змінну функцію приналежності на графіці (вона буде зображена червоним кольором) і, не відпускаючи ліву кнопку миші, переміщувати маркер в потрібний бік. При цьому змінюватимуться графік відповідної функції приналежності та її параметри. Такою можливістю слід користуватися з великою обережністю, оскільки виконані таким способом зміни функції приналежності вже не вдасться скасувати після експорту системи нечіткого виводу.

У нижньому правому куті знаходяться кнопка виклику вбудованої довідкової системи Matlab (Help) та кнопка закриття редактора (Close).

#### **Порядок виконання практичної роботи**

1. Самостійно обрати показники для оцінювання персоналу.

Наприклад, це можуть бути:  $T_1$  - «Вік»,  $T_2$  - «Досвід роботи»,  $T_3$  - «Рівень відповідальності», Т<sub>4</sub> - «Аналітичні функції», Т<sub>5</sub> - «Збутова діяльність», Т<sub>6</sub> -«Володіння сучасними технологіями» та Т<sub>7</sub> - оцінювання персоналу.

Оцінювання персоналу в системі Маtlab можна представити наступним виглядом(рис.10).

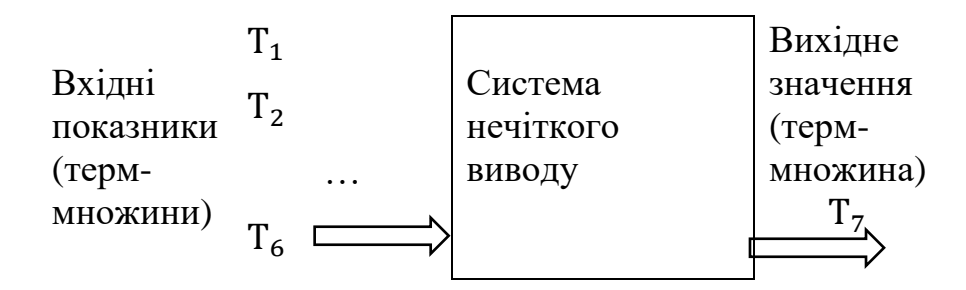

Рисунок 10 – Оцінювання персоналу в системі МАTLAB.

Слід зазначити, що лінгвістична змінна, як і її вихідна терм-множина, пов'язана з конкретною розмірної шкалою, на якій визначені всі арифметичні операції.

Для оцінки характеристик співробітників в практичній роботі запропоновані лінгвістичні змінні і їх розмірності (табл. 1).

Кожне терм-множина  $T_i = \{T_i^j\}$ , i =  $\overline{1,6}$ , відповідне і -тій характеристиці співробітника, складається з термів  $T_i^j$ , представлених нечіткими множинами

 $T_i^j = \langle x, \mu$  $_{T_i^j}(x) \mid x \in [x_{\min}, x_{\max}], j = \overline{1,3}.$ 

По виду впливу чинників на оцінку персоналу можна поділити на дві групи як стимулятори - якщо вплив чиннику направлено на збільшення оцінки, так і дестімулятори - якщо вплив чиннику направлено на зменшення (табл.1).

Таблиця 1. Лінгвістичні змінні характеристики співробітників суб'єкта економічної діяльності

|                                                        | Метрика і вид впливу                                                       | $x_{\min}^1$   | $x_{\text{max}}^1$ | Позначення  |  |
|--------------------------------------------------------|----------------------------------------------------------------------------|----------------|--------------------|-------------|--|
| Терм-множини                                           |                                                                            |                |                    | термів      |  |
| $T_1^1 = U T_1^j$ , j = $\overline{1,3}$ Bik           |                                                                            | 20             | 65                 | молодий     |  |
|                                                        | $\langle Bik \rangle$ , pik                                                |                |                    | середній    |  |
|                                                        | стимулятор                                                                 |                |                    | досвідчений |  |
| $T_2^1 = U T_1^j$ , ј = $\overline{1,3}$ Досвід роботи | на<br>посаді                                                               | $\overline{0}$ | 20                 | малий       |  |
|                                                        | <Досвід_роботи>, рік                                                       |                |                    | середній    |  |
|                                                        | стимулятор                                                                 |                |                    | великий     |  |
|                                                        | $T_3^1 = \overline{UT_1^j}$ , ј = $\overline{1,5}$ Рівень відповідальності | 1              | 3                  | низька      |  |
|                                                        | <Рівень відповідальності>                                                  |                |                    | середня     |  |
|                                                        | дестімулятор                                                               |                |                    | висока      |  |
|                                                        | $T_4^1 = U T_1^j$ , ј = $\overline{1,3}$ Аналітичні здібності              | $\mathbf{1}$   | 3                  | низька      |  |
|                                                        | <Аналітичні здібності >                                                    |                |                    | середня     |  |
|                                                        | стимулятор                                                                 |                |                    | висока      |  |
|                                                        | $T_5^1 = U T_1^j$ , ј = $\overline{1,3}$ Збутова здібність                 | $\mathbf{1}$   | 3                  | низька      |  |
|                                                        | <Збутова_здібність>                                                        |                |                    | середня     |  |
|                                                        | стимулятор                                                                 |                |                    | висока      |  |
|                                                        | $T_6^1 = U T_1^j$ , ј = $\overline{1,3}$ Володіння сучасними               | $\mathbf{1}$   | 3                  | низька      |  |
|                                                        | технологіями                                                               |                |                    | середня     |  |
|                                                        | <Володіння сучасними_техно                                                 |                |                    | висока      |  |
|                                                        | логіями >                                                                  |                |                    |             |  |

Для усунення впливу зміни вхідних змінних метрик і, як наслідок, коригування терм-множин пропонується перехід до нормованої функції. Нехай певний раніше терм-множина Т<sub>і</sub> є вихідним.

стимулятор

Нормована лінгвістична змінна у Маtlab представляє собою відображення на інтервалі [0;1]:

$$
D_i^n = \{D_i^{n'}\}, \ D_i^{n'} = \langle z, \mu_{D_i'}(z) \mid z \in [0,1]\rangle,\tag{3}
$$

де z – нечітке число, відповідне терм-множині D'<sub>і</sub> на інтервалі [0;1], n – число співробітників підприємства.

Наступним етапом в системі Matlab будуємо для кожного терм-множини  $T_i$ функція приналежності µ  $D_i'$  $j(z) \coloneqq \mu$ Ti  $j(x)$  відповідно до побудованої таблиці 2.

Таблиця 2. Функції нормування вхідних змінних метрик співробітників суб'єкта економічної діяльності .

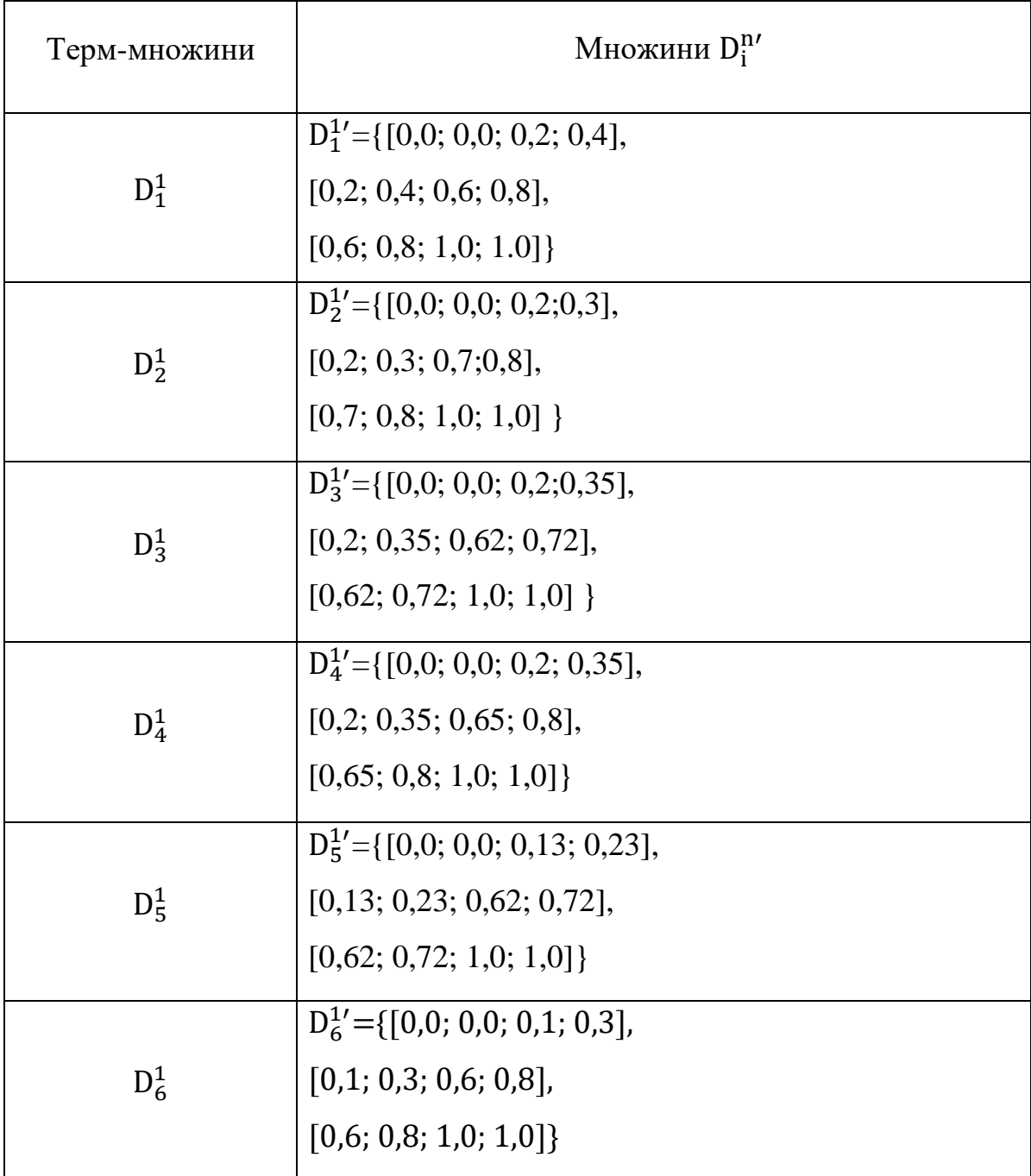

Отримані множини  $D_i^{n'}$  дозволяють побудувати функції приналежності у вигляді трапецієподібних– функцій.

В цьому випадку трапецієвидний нечіткий інтервал представлений у вигляді кортежу з чотирьох чисел:

 $D_i^j = \langle a, b, c, d \rangle,$ 

де а, b, c, d - числові параметри, які беруть дійсні значення і впорядковані ставленням:  $a \leq b \leq c \leq d$ .

Наприклад, лінгвістична змінна «Вік» характеризується термами «молодий», «середній» і «досвідчений» (табл. 1, 2). При цьому значення знаходяться в інтервалі [0;1]. Формально такий опис представляється лінгвістичної змінної: Вік, {молодий, середній, досвідчений}, [0;1]. Функція приналежності вхідний лінгвістичної змінної «Вік» представлена на рис. 11 .

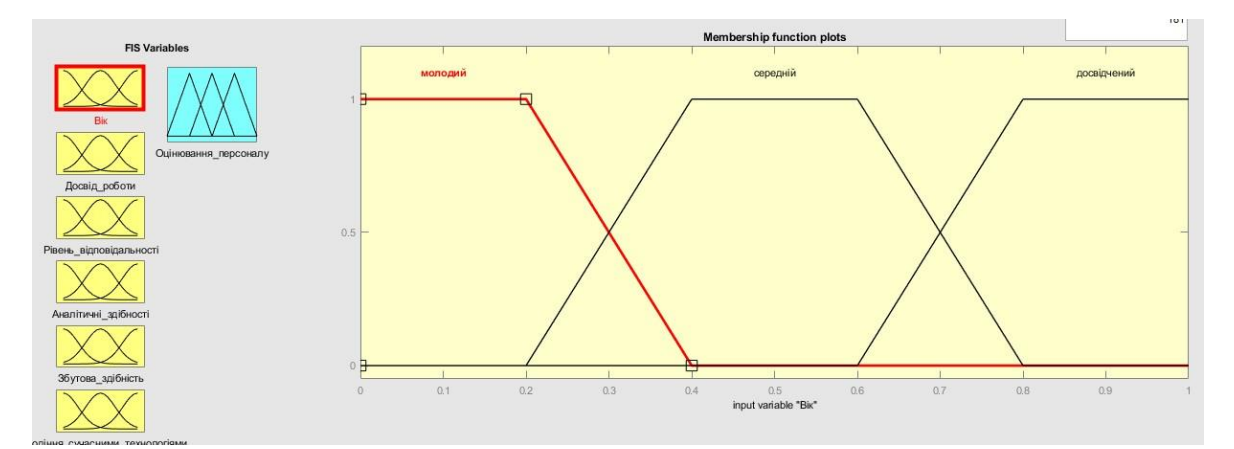

Рисунок 11 – Функція приналежності вхідний лінгвістичної змінної «Вік».

2. Побудувати наступні вхідні функції приналежності відповідно обраним показникам.

3. Форма звіту: надання розв'язання завдання в системі Маtlab та обґрунтування висновків за результатами виконаної практичної роботи.

Виконання завдань лабораторної роботи розраховане на 3 години.

# **Питання для закріплення та актуалізації знань**

- 1. Розкрийте сутність функцій приналежності.
- 2. Наведіть методику побудови вхідних функцій приналежності.
- 3. За якою функцією приналежності слід визначати інтервальну оцінку?

# **ПРАКТИЧНЕ ЗАНЯТТЯ 2. ПОБУДОВА СИСТЕМИ НЕЧІТКОГО ВИВОДУ ДАНИХ В СИСТЕМІ МАTLAB**

**Мета:** виконання практичної роботи є засвоєння методу побудова системи нечіткого виводу даних в системі Маtlab та використання інформаційнокомунікаційних технологій у дослідницькій та викладацькій діяльності; пошук, оброблення та аналіз наукової інформації з різних джерел (ПРН 2.7); набути уміння виявляти та вирішувати проблеми, самостійно приймати обґрунтовані рішення, забезпечувати їх виконання (ПРН 4.3).

## **Теоретичні відомості**

Згідно таблиці 3 лінгвістичну змінну «Оцінювання персоналу» можна характеризувати термами: «мінімальний», «середній», «високий». При цьому значення оцінки знаходяться в інтервалі [0;1].

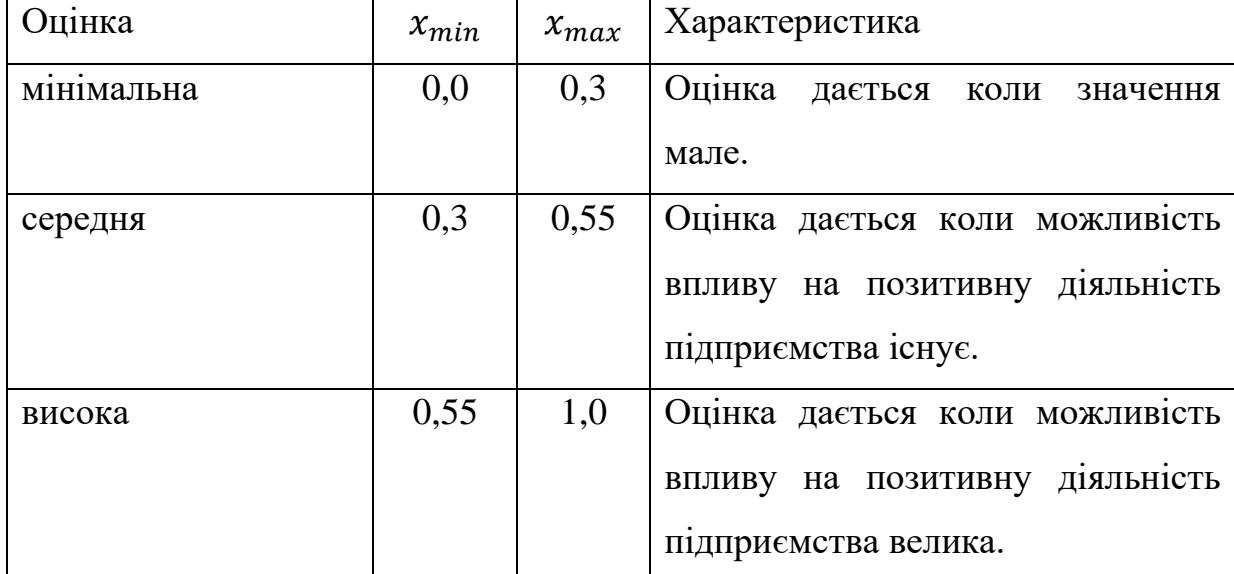

Таблиця 3. Шкала оцінювання персоналу.

Формально такий опис представляється лінгвістичної змінної:

Оцінювання\_персоналу, {мінімальний, малий, середній, високий, максимальний, критичний $\{0, 1\}$ .

Вихідний лінгвістичної змінної «Оцінювання персоналу» ставиться у відповідність наступне терм-множина:

 $T_7 = \{[0,0; 0,0; 0,15; 0,3], [0,15; 0,3; 0,55; 0,7], [[0,586; 0,736; 1,0; 1,0]].$ 

Функція приналежності лінгвістичної змінної «Оцінювання персоналу» представлена на рис. 12.

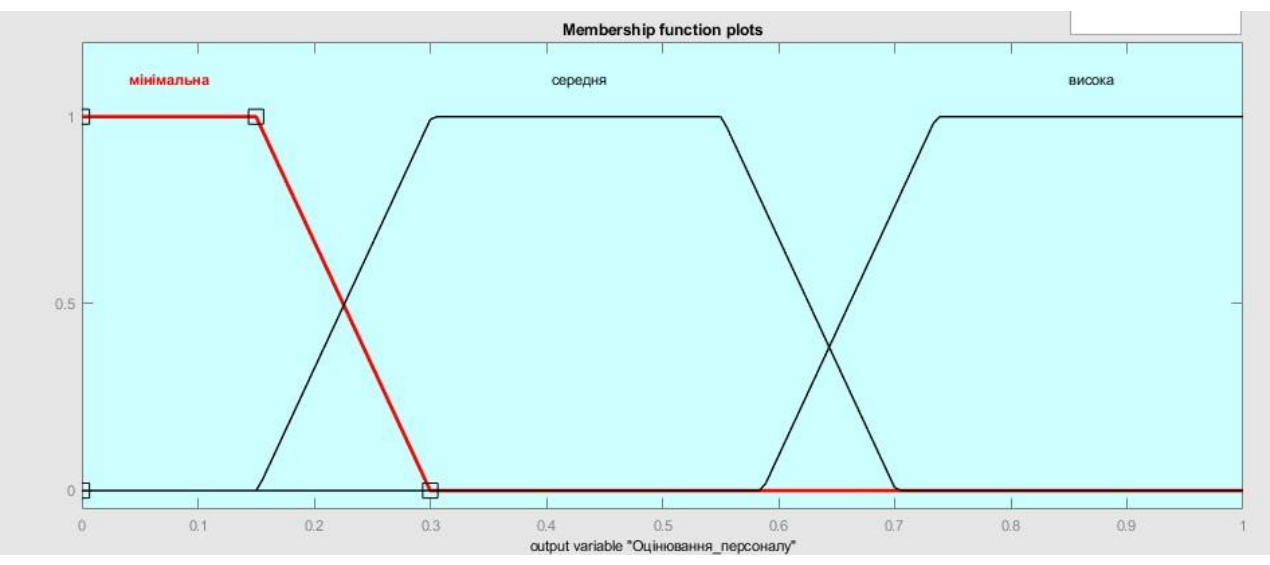

Рисунок 12 – Функція приналежності «Оцінювання персоналу».

### **Порядок виконання практичної роботи**

Методика виконання практичної роботи включає такі етапи:

1. Побудувати функцію приналежності «Оцінювання персоналу» у системі Маtlab.

2 Проаналізувати вихідну функцію приналежності.

2. *Форма звіту:* надання побудованої функції приналежності «Оцінювання персоналу» у системі Маtlab та надати висновки за результатами виконаної практичної роботи.

Виконання завдань практичної роботи розраховане на 3 години.

## **Питання для закріплення та актуалізації знань**

1. У чому полягає сутність вихідної функції приналежності?

2. Назвіть основні принципи застосування вихідної функції приналежності.

3. Розкрийте зміст поняття функції приналежності.

## **ПРАКТИЧНЕ ЗАНЯТТЯ 3. ПОБУДОВА БАЗ НЕЧІТКИХ ЛІНГВІСТИЧНИХ ПРАВИЛ В СИСТЕМІ МАTLAB.**

**Мета:** виконання практичної роботи є засвоєння методу побудови баз нечітких лінгвістичних правил в системі Маtlab; оволодівання сучасними знаннями та практичне застосовування їх у науковій та професійній діяльності (ПРН 2.1).

#### **Теоретичні відомості**

Нечітка логіка призначена для формалізації людських здібностей до неточних або наближених міркувань, які дозволяють адекватніше описувати ситуації з невизначеністю. Класична логіка за своєю суттю ігнорує проблему невизначеності, оскільки всі висловлювання і міркування які данні у формальних логічних системах можуть мати тільки значення «істина» (І) або значення "лож" (Л). На відміну від цих міркувань оцінюється певна міра, яку може приймати і інші відмінні значення {І, Л}.

У запропонованому Л. Заде варіанти нечіткої логіки безліч істинних значень висловлювань узагальнюється до інтервалу дійсних значень [0, 1], що дозволяє висловленню приймати будь-яке значення істинності з цього інтервалу. Це чисельне значення є кількісною оцінкою істинності висловлювання, щодо якого не можна з повною упевненістю укласти про ero істинності чи хибності. Використання як безліч істинних значень інтервалу [0, 1] дозволяє побудувати лоричну систему, в рамках якої виявилося можливим виконувати міркування з невизначеністю і оцінювати істинність висловлювань типу: «Швидкість aвтомо6u.ля досить висока», «Тиск у системі дуже значний», «Висота польоту літака гранично низька» та інші.

Для оцінки ступеня істинності довільного нечіткого висловлювання зручно ввести в розгляд спеціальне відображення Т, яке діє з безлічі нечітких висловлювань U, що розглядаються, в інтервал [0, 1], тобто Т:  $U \rightarrow [0, 1]$ . Це відображення називатимемо відображення істинності нечітких висловлювань. У цьому випадку значення істинності нечіткого висловлювання  $A \in U$ позначатимемо через  $T(A)$ .

Запереченням нечіткого висловлювання  $A$  (записується як  $\neg A$  і читається «не A», невірно, що A) називається логічною операцією, результат якої є нечітким висловлюванням, істинність якого за визначенням набуває значення:

$$
T(\neg A) = 1 - T(A).
$$

Прийнятий у математичній логікі спосіб визначати логічні операції за допомогою таблиць істинності не може бути використаний в нечіткій логіки. Причина цього полягає в безлічі істинних значень [0, 1]. Саме тому центральну роль у визначенні логічних операцій відводиться нечіткій логікі, де відображення істинності Т, яке має допоміжне значення у класичній математичній логіки.

#### **Редактор правил системи нечіткого виведення**

Редактор правил системи нечіткого виведення призначений для завдання та редагування окремих правил системи нечіткого виведення в графічному режимі. Редактор правил може бути відкритий за допомогою введення функції ruleedit ('FISfile') або ruleedit(fisname) у командному рядку, або за допомогою головного меню редактора FIS (командою меню Edit ‑> Rules... або натисканням комбінації клавіш <Ctrl>+<3 >).

Ця функція викликає редактор правил, який дозволяє користувачеві в графічному режимі аналізувати та модифікувати правила системи нечіткого виведення FIS, збереженої у зовнішньому файлі з ім'ям FISfile.fis. Функція дозволяє також виконувати граматичний аналіз правил, що використовуються у системі нечіткого виведення FIS.

Щоб використати даний редактор для створення правил, необхідно попередньо визначити всі вхідні та вихідні змінні, для чого можна скористатися редактором системи нечіткого виведення FIS та редактором функцій приналежності. Задати правила можна за допомогою вибору відповідних значень термів вхідних та вихідних змінних. Вікно редактор правил оцінювання персоналу представлено на рис. 13.

На основі бази правил (знань) будуємо систему нечіткого виводу для оцінювання персоналу у наступному виді, наприклад:

1. If  $(BiK)$  is молодий) and  $(Dc)^2$  поботи is малий) and (Рівень\_відповідальності is низька) and (Аналітичні\_здібності is низька) and  $(36)$ утова здібність is низька) and  $(Y$ правління проектами is низька) then (Оцінювання\_персоналу is мінімальна).

2. If  $(BiK)$  is середній) and  $(Aoca)$  роботи is середній) and (Рівень\_відповідальності is середня) and (Аналітичні\_здібності is нормальна) and (Збутова здібність is середня) and (Управління проектами is середня) then (Оцінювання\_персоналу is середня).

3. If (Вік is досвідчений) and (Досвід\_роботи is великий) and (Рівень\_відповідальності is висока) and (Аналітичні\_здібності is висока) and  $(36)$ утова здібність is висока) and  $(Y$ правління проектами is висока) then (Оцінювання\_персоналу is висока).

4. If  $(BiK$  is молодий) and  $(Doce)$  poboru is середній) and (Рівень\_відповідальності is низька) and (Аналітичні\_здібності is нормальна) and (Збутова здібність is середня) and (Управління проектами is середня) then (Оцінювання\_персоналу is середня).

5. If  $(BiK)$  is середній) and  $(Doce)$  поботи is малий) and (Рівень\_відповідальності is середня) and (Аналітичні\_здібності is нормальна) and (Збутова здібність is низька) and (Управління проектами is низька) then (Оцінювання\_персоналу is мінімальна).

6. If  $(BiK)$  is середній) and  $(Doce)$   $Dofo$  is середній) and (Рівень відповідальності is середня) and (Аналітичні здібності is висока) and (Збутова здібність is середня) and (Управління проектами is середня) then (Оцінювання\_персоналу is середня).

7. If  $(BiK)$  is середній) and  $(Docs)$  роботи is середній) and (Рівень\_відповідальності is висока) and (Аналітичні\_здібності is висока) and (Збутова здібність is висока) and (Управління проектами is висока) then (Оцінювання\_персоналу is висока).

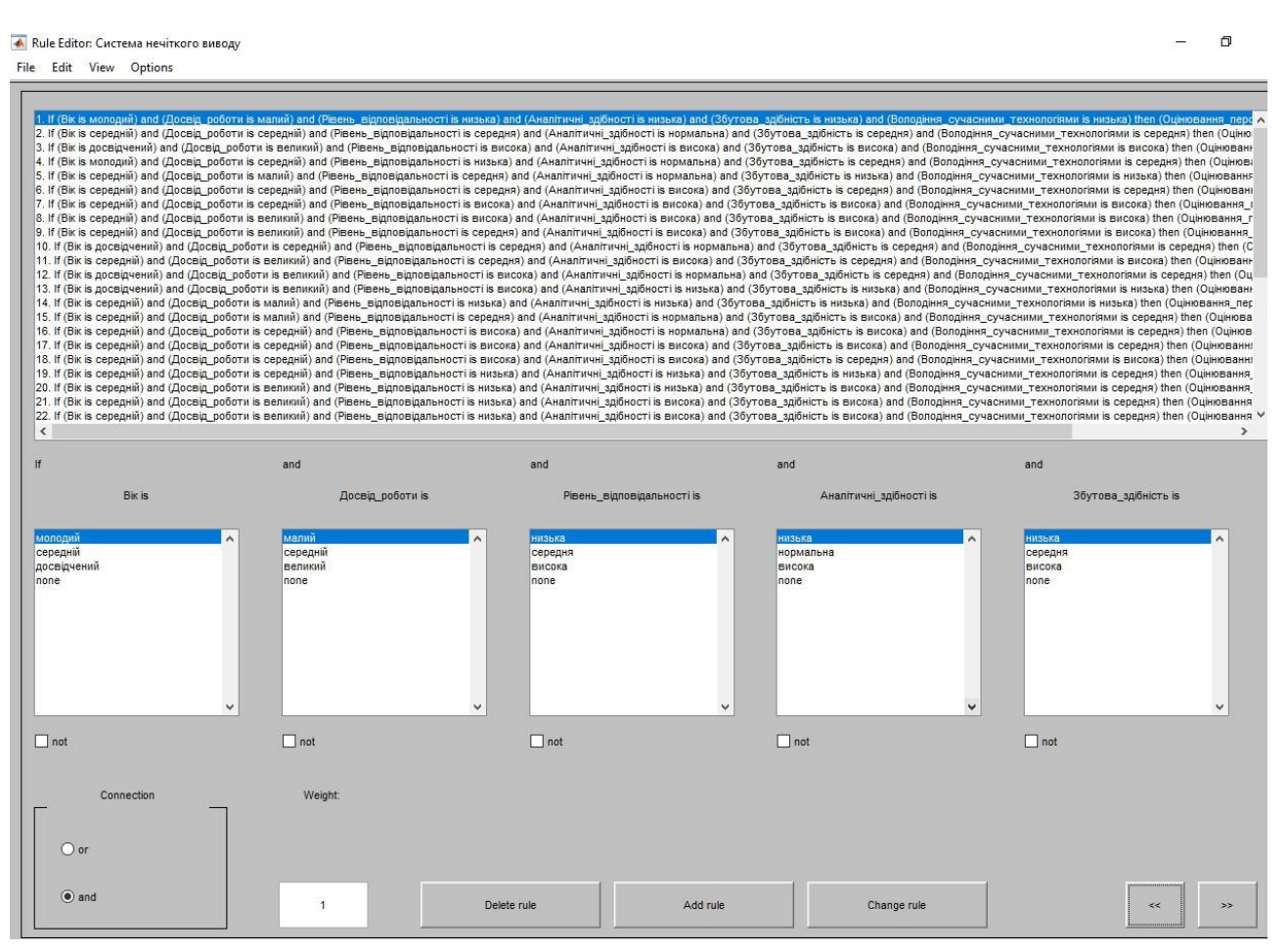

Рисунок 13 – Вікно редактор правил нечіткого виводу для оцінювання персоналу.

Функція викликає редактор правил для змінної робочого простору Matlab, що відповідає структурі FIS з ім'ям fisname.

Редактор правил має головне меню, яке дозволяє користувачеві викликати інші графічні засоби роботи із системою не чіткого виводу FIS, завантажувати та зберігати структуру FIS у зовнішніх файлах тощо.

Пункт меню File (Файл) редактора правил містить такі самі операції, що відповідний пункт меню редактора FIS.

Пункт меню Edit (Редагування) містить такі операції:

− Undo - скасовує виконання останньої дії;

− FIS Properties... – Викликає редактор FIS;

− Membership Functions... – викликає редактор функцій належності.

Пункт меню View містить наступні операції:

− Rules – Викликає програму перегляду правил;

− Surface – викликає програму перегляду поверхні ви вода.

Пункт меню Options (Сервіс) містить такі операції:

− Language – дозволяє вибрати мову для запису правил формі тексту: English (англійська), Deutsch (німецька) або Francais (французька);

− Format – дозволяє вибрати формат запису правил системи нечіткого виводу: Verbose (у формі тексту), Symbolic (у символічній формі) або Indexed (у цифровій формі).

При записі правил у формі тексту для створення закінчених речень використовуються службові слова if, then, is, and, or.

При записі правил у символічній формі ці службові слова замінюються символами відповідних операцій. Наприклад, правило «if (A is A ) and (В is B ) then (С is С)» претворюється до виду « $(A = = A) \& (B = = B) \Rightarrow (C = =$  $C$ )».

Правила нечіткого висновку відповідають формату їхнього представлення у структурі FIS.

Поля введення в середній частині графічного інтерфейсу редактора правил дозволяють встановити нове правило в системі нечіткого виведення.

Для цього необхідно виділити ім'я термо відповідної змінної, яка має бути попередньо визначена за допомогою редактора функцій приладдя. Якщо певний терм не входить у правило, то для нього слід вибрати значення «none». Якщо за умови правила використовується логічне заперечення деякого терма, то для цього терма слід зазначити відповідний прапорець із міткою «not».

Редактор правил дозволяє також задати логічні зв'язки для умов правила (перемикач Connection) і вага правила (поле введення Weight). Кнопки в нижній частині графічного інтерфейсу редактора правил, як випливає з їх назв, служать

для видалення виділеного у вікні правила (Delete rule), додавання створеного правила в систему (Add rule) і внесення змін до виділеного у вікні правила (Change rule). У нижньому правому куті знаходяться кнопки виклику вбудованої довідкової системи Matlab (Help) і кнопка закриття редактора правил (Close).

В системі Matlab використовується програма перегляду правил системи нечіткого виводу.

Головне призначення програми перегляду правил полягає у можливості візуалізувати результати нечіткого виводу і одержувати значення вихідних змінних залежно від вихідних значень вхідних змінних.

Графічний інтерфейс програми перегляду правил може бути відкритий користувачем за допомогою введення функції ruleview('FISfile') або ruleview(fisname) у командному вікні, або за допомогою головного меню редактора FIS, редактора функцій приналежності або редактора правил (командою меню View -> Rules або натисканням клавіш <Ctrl>+<5>).

Функція, записана у форматі ruleview (FISfile ), викликає програму перегляду правил, яка зображує діаграму нечіткого виводу для структури FIS, збереженої в зовнішньому файлі з ім'ям FISfile.fis.

Функція у форматі ruleview(fisname) викликає програму перегляду правил для змінної робочого простору MATLAB, що відповідає структурі FIS з ім'ям fisname.

*Програма перегляду правил* **не дозволяє** редагувати правила та функції належності термів змінних і використовується після розробки системи нечіткого виведення на етапі її аналізу та оцінки. Функцію також доцільно використовувати в тому випадку, коли необхідно візуально представити весь процес нечіткого ви вода від початку до кінця. Користувач має можливість оцінити значення вихідних змінних нечіткої моделі та вплив кожного з правил на результат нечіткого виведення за допомогою зміни значень вхідних змінних.

Програма перегляду правил має головне меню, яке дозволяє користувачеві викликати інші графічні засоби роботи з системою нечіткого виводу FIS, завантажувати та зберігати структуру FIS у зовнішніх файлах та виконувати інші операції.

Графічний інтерфейс програми перегляду правил зображений на рис. 14.

| $Bix = 0.5$                                      | Досвід_роботи = 0.5 | Рівень_відповідальності = 0.5 | Аналітичні_здібності = 0.5 |       | 3бутова_здібність = 0.5 Володіння_сучасними_технологіями = $\theta$ фиювання_персоналу = 0.426 |            |
|--------------------------------------------------|---------------------|-------------------------------|----------------------------|-------|------------------------------------------------------------------------------------------------|------------|
| 1                                                |                     |                               |                            |       |                                                                                                |            |
| $\overline{2}$<br>$\mathbf{3}$                   |                     |                               |                            |       |                                                                                                |            |
| $\overline{4}$                                   |                     |                               |                            |       |                                                                                                |            |
| 5                                                |                     |                               |                            |       |                                                                                                |            |
| 6                                                |                     |                               |                            |       |                                                                                                |            |
| $\overline{7}$                                   |                     |                               |                            |       |                                                                                                |            |
| 8                                                |                     |                               |                            |       |                                                                                                |            |
| 9                                                |                     |                               |                            |       |                                                                                                |            |
| 10 <sup>10</sup>                                 |                     |                               |                            |       |                                                                                                |            |
| 11<br>12                                         |                     |                               |                            |       |                                                                                                |            |
| $13\,$                                           |                     |                               |                            |       |                                                                                                |            |
| 14                                               |                     |                               |                            |       |                                                                                                |            |
| 15                                               |                     |                               |                            |       |                                                                                                |            |
| 16                                               |                     |                               |                            |       |                                                                                                |            |
| 17                                               |                     |                               |                            |       |                                                                                                |            |
| 18                                               |                     |                               |                            |       |                                                                                                |            |
| 19                                               |                     |                               |                            |       |                                                                                                |            |
| $20\,$                                           |                     |                               |                            |       |                                                                                                |            |
| 21<br>22                                         |                     |                               |                            |       |                                                                                                |            |
| $23\,$                                           |                     |                               |                            |       |                                                                                                |            |
| 24                                               |                     |                               |                            |       |                                                                                                |            |
| 25                                               |                     |                               |                            |       |                                                                                                |            |
| 26                                               |                     |                               |                            |       |                                                                                                |            |
| $27\,$                                           |                     |                               |                            |       |                                                                                                |            |
| $28\,$                                           |                     |                               |                            |       |                                                                                                |            |
| 29                                               |                     |                               |                            |       |                                                                                                |            |
| 30 <sup>°</sup>                                  |                     |                               |                            |       |                                                                                                |            |
| Input:                                           |                     | Plot points:                  |                            | Move: |                                                                                                |            |
| [0.5; 0.5; 0.5; 0.5; 0.5; 0.5; 0.5]              |                     |                               | 101                        |       | left<br>right                                                                                  | down<br>up |
|                                                  |                     |                               |                            |       |                                                                                                |            |
| Opened system Система нечіткого виводу, 41 rules |                     |                               |                            |       |                                                                                                |            |
|                                                  |                     |                               |                            |       | Help                                                                                           | Close      |
|                                                  |                     |                               |                            |       |                                                                                                |            |

Рисунок 14 – Вікно графічного інтерфейсу програми перегляду правил.

Пункт меню File (Файл) редактора правил містить такі самі операції, як і меню редактора FIS.

Пункт меню Edit (Редагування) містить такі операції:

− Undo – скасовує виконання останньої дії;

− FIS Properties... – Викликає редактор FIS;

- − Membership Functions... Викликає редактор функцій при належності;
- − Rules... викликає програму редагування правил.

Пункт меню View містить наступні операції:

Surface – Викликає програму перегляду поверхні виведення.

Пункт меню Options (Сервіс) містить такі операції:

Format – дозволяє вибрати формат запису правил системи нечіткого виводу: Verbose (у формі тексту), Symbolic (у символічній формі) або Indexed (у цифровій формі).

У центральній частині вікна графічного інтерфейсу програми перегляду правил розташовані прямокутники, що відповідають окремим вхідним змінним (функції належності жовтого кольору) та вихідним змінним (функції належності синього кольору) правил нечіткого виведення. Кожному правилу відповідає окремий рядок із цих прямокутників. Номери правил вказані у лівій частині графічного інтерфейсу.

У правій нижній частині графічного інтерфейсу розташований прямокутник, що зображує нечітку множину, що відповідає вихідній змінній після акумулювання всіх висновків правил нечіткого виведення. Отримане внаслідок дефазифікації

Значення вихідної змінної вказується у верхній частині стовпця з ім'ям цієї вихідної змінної (рис. 14).

Прямокутники вхідних змінних перетинає вертикальна пряма червоного кольору, положення якої відповідає конкретному значенню вхідної змінної відповідного стовпця. Задати конкретні значення вхідних змінних можна або за допомогою їх запису в полі введення Input або за допомогою миші, переміщуючи вертикальні прямі у потрібному напрямку. В останньому випадку можна клацнути на тій чи іншій вертикальній прямій і, утримуючи ліву кнопку миші, перемістити пряму вправо або вліво.

Також можна просто вибрати (клікнути) в потрібній точці всередині прямокутника відповідної вхідної змінної.

Отримані після зміни значення вхідних змінних безпосередньо відображаються у верхній частині прямокутників після імені вхідних змінних та у полі введення з позначкою Input. Більш того, система Matlab реагує на кожну зміну значення окремої вхідної змінної виконанням процедури нечіткого виводу, отриманням та відображенням відповідних результуючих значень вихідних змінних.

#### **Порядок виконання практичної роботи**

- 1. Самостійно формуємо бази знань для системи нечіткого виведення.
- 2. Побудувати бази знань в системі Маtlab.

3. Форма звіту: надання розв'язання завдання в системі Маtlab та обґрунтування висновків за результатами виконаної практичної роботи.

Виконання завдань практичної роботи розраховано на 3 години.

## **Питання для закріплення та актуалізації знань**

- 1. Охарактеризуйте оцінку ступеня істинності.
- 2. Надайте визначення нечіткої логіки.
- 3. Охарактеризуйте систему бази правил нечіткого виводу.

## **ПРАКТИЧНЕ ЗАНЯТТЯ 4. ПОБУДОВА ПОВЕРХНІ ВИВОДУ РЕЗУЛЬТАТУ МОДЕЛЮВАННЯ ОЦІНЮВАННЯ ПЕРСОНАЛУ В СИСТЕМІ МАTLAB**

**Мета:** виконання практичної роботи засвоїти метод побудови результату моделювання оцінювання персоналу в системі Маtlab; набути відповідальність за якість проведених досліджень та достовірність їх результатів; дотримання правил безпечної діяльності та бережливого ставлення до навколишнього середовища (ПРН 4.4).

#### **Теоретичні відомості**

Процес вирішенні завдання оцінювання персоналу містить використання програми перегляду поверхні системи нечіткого виводу в системі Маtlab.

Програма перегляду поверхні системи нечіткого виводу дозволяє переглядати поверхню системи нечіткого виводу і відобразити графіки залежності вихідних змінних від окремих вхідних змінних.

Графічний інтерфейс програми перегляду правил може бути відкритий за допомогою введення командного рядку команди surfview('FISfile') або surfview(fisname), або за допомогою головного меню редактора FIS, редактора функцій приналежності або редактора правил (командою меню View-> Surface або натисканням клавіш <Ctrl>+<6>).

Функція, записана у форматі surfview('FISfile'), викликає програму перегляду поверхні, яка зображує поверхню нечіткого виводу для структури FIS, збереженої у зовнішньому файлі з ім'ям FISfile.fis, для будь-якої однієї або двох її вхідних змінних. Функція у форматі surfview(fisname) викликає програму перегляду поверхні виведення для змінної робочого простору MATLAB, що відповідає структурі FIS з ім'ям fisname.

Графічний інтерфейс програми перегляду поверхні зображено на рис. 15 та рис. 16. Програма перегляду поверхні виводу має головне меню, яке дозволяє користувачеві викликати інші графічні засоби роботи із системою нечіткого виводу FIS, завантажувати та зберігати структуру FIS у зовнішніх файлах тощо.

Пункт меню File (Файл) редактора правил містить такі самі операції, що і пункт меню редактора FIS.

Пункт меню Edit (Редагування) містить такі операції:

- − Undo скасовує виконання останньої дії;
- − FIS Properties... Викликає редактор FIS;
- − Membership Functions... Викликає редактор функцій приналежності;
- − Rules... викликає програму редагування правил.

Пункт меню View містить наступні операції:

Rules – викликає програму перегляду правил.

Пункт меню Options (Сервіс) містить такі операції:

− Plot – дозволяє вибрати один із восьми стилів зображення графіка поверхні виводу;

− Color Map – дозволяє вибрати одну із чотирьох колірних схеми зображення графіка поверхні виведення;

− Always evaluate – позначка галочкою цього пункту вкладеного меню призводить до автоматичного формування нової поверхні виводу щоразу, коли вносяться зміни у систему нечіткого виведення, що впливають на форму графіка поверхні виводу (такі, як зміна кількості точок сітки графіка). Це значення прийнято за замовчуванням.

Щоб його скасувати, необхідно зняти галочку цього пункту вкладеного меню, клацнувши на цій позиції меню.

Програма перегляду поверхні виводу не дозволяє вносити зміни до системи нечіткого виводу та відповідної структури FIS. Використовуючи головне меню програми, користувач може вибрати вхідні змінні та відповідні ним горизонтальні осі системи координат (X та Y), а також вихідну змінну, якій відповідає вертикальна вісь системи координат (Z).

Клацнувши та утримуючи ліву кнопку миші на осях графіка поверхні, за допомогою наступного переміщення курсору миші в тому чи іншому напрямку можна змінити кут перегляду поверхні виводу. Якщо розглядається система нечіткого виводу, що має більше двох вхідних змінних, то для вхідних змінних слід задати деякі постійні значення (константи).

#### **Порядок виконання практичної роботи**

1. Побудувати залежність оцінки персоналу від віку співробітника в системі Маtlab.

Приклад. Результат моделювання оцінки персоналу в залежності від віку співробітника представлений на графіку (рис. 15).

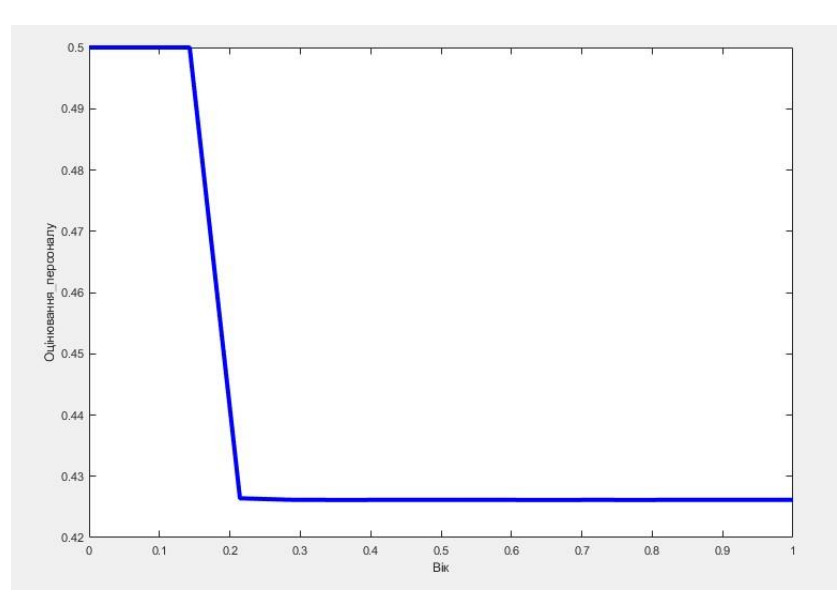

Рисунок 15 – Результат моделювання оцінки персоналу в залежності від віку.

2. Побудувати поверхні виводу результату моделювання оцінювання персоналу в системі Маtlab.

Приклад. Результат моделювання оцінки персоналу в залежності від віку та рівня відповідальності співробітника представлений на графіку (рис. 16).

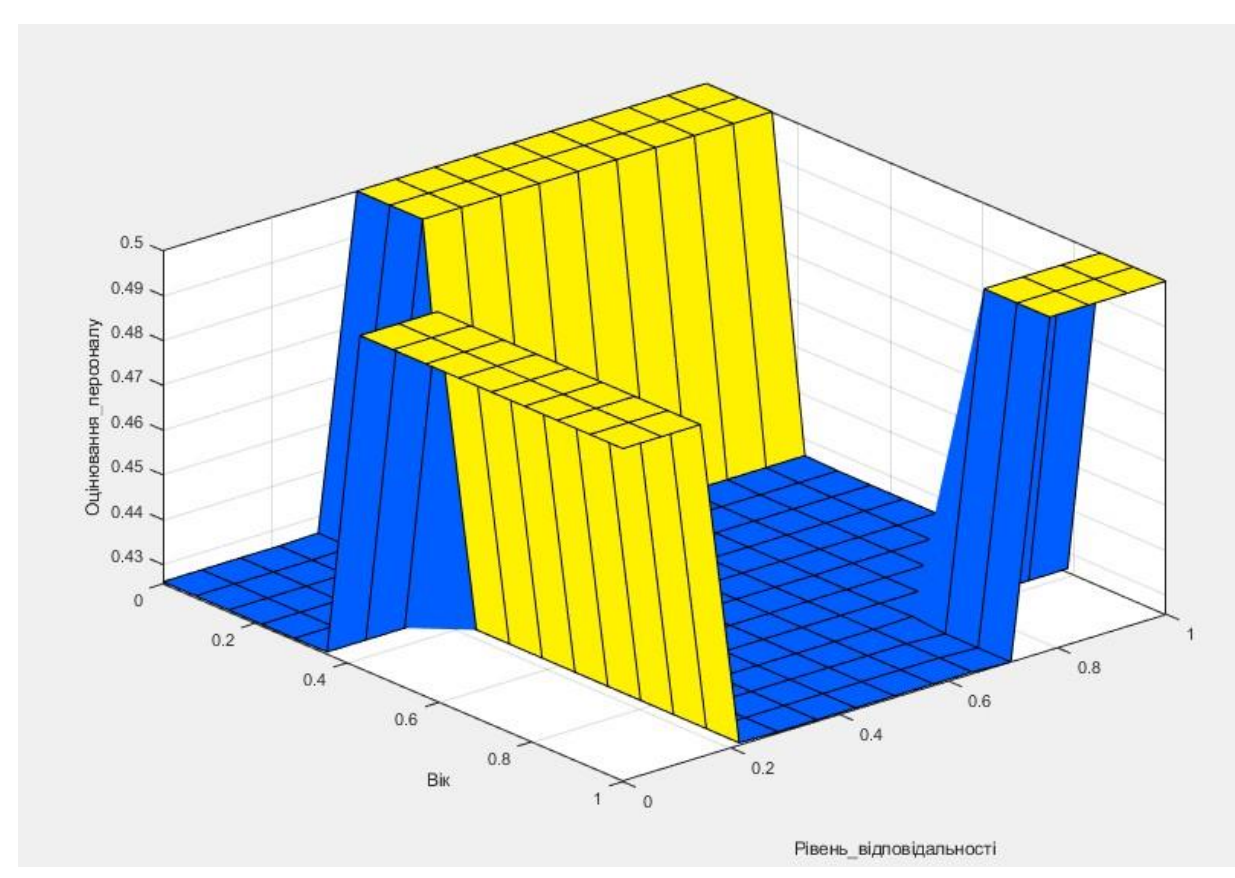

Рисунок 16 – Результат моделювання оцінки персоналу в залежності від віку та рівня відповідальності співробітника.

3. Форма звіту: надання розв'язання завдання в системі Маtlab та обґрунтування висновків за результатами виконаної практичної роботи.

Виконання завдань лабораторної роботи розраховане на 3 год.

## **Питання для закріплення та актуалізації знань**

- 1. Яким можна управляти вхідними змінними?
- 2. Поясніть отримані результати моделювання.
- **3.** На основі яких вхідних даних здійснюється оцінка персоналу?

# **<u>ДА</u> ГЛОСАРІЙ**

*Matlab* — (англ. Matrix Laboratory) пакет прикладних програм для числового аналізу, а також мова програмування, що використовується в даному пакеті.

*Функція приналежності* (англ. membership function). — це суб'єктивна міра нечіткості, що визначає ступінь відповідності елемента Х поняттю, що формалізується нечіткою множиною A.

*Довірчій інтервал* – [інтервал,](https://uk.wikipedia.org/wiki/%D0%86%D0%BD%D1%82%D0%B5%D1%80%D0%B2%D0%B0%D0%BB_(%D0%BC%D0%B0%D1%82%D0%B5%D0%BC%D0%B0%D1%82%D0%B8%D0%BA%D0%B0)) у межах якого із заданою довірчою імовірністю можна очікувати значення оцінюваної (шуканої) [випадкової величини.](https://uk.wikipedia.org/wiki/%D0%92%D0%B8%D0%BF%D0%B0%D0%B4%D0%BA%D0%BE%D0%B2%D0%B0_%D0%B2%D0%B5%D0%BB%D0%B8%D1%87%D0%B8%D0%BD%D0%B0)

*Лінгвістична змінна (*англ. Linguistic variable) — це одне з ключових понять нечіткої логіки. Суть даного поняття полягає в тому, що конкретні значення числової змінної. зазвичай піддають людській суб'єктивній оцінці відповідною мовою*.*

*Нечітка логіка (*англ. fuzzy logic) — розділ математики, який є узагальненням класичної логіки і теорії множин. Уперше введений Лотфі Заде в 1965 році як розділ, що вивчає об'єкти з функцією належності елемента до множини, який приймає значення у інтервалі [0, 1], а не тільки 0 або 1. На основі цього поняття вводяться логічні операції над нечіткими множинами, і формулюється поняття лінгвістичної змінної, якою виступають нечіткі множини.

## **РЕКОМЕНДОВАНА ЛІТЕРАТУРА**

#### *Основна:*

- 1. Рульєв В.А. Гуткевич С.О. Мостенська Т.Л. Управління персоналом: Навч. посіб. - К.: КОНДОР, 2012. -324 с
- 2. Пономаренко В. С. Інформаційні системи в управлінні персоналом. Навчальний посібник / В. С. Пономаренко, І. В. Журавльова, І. Л. Латишева. –Харків: Вид. ХНЕУ, 2008. – 336 с.
- 3. Підготовка докторів філософії (PhD) у Запорізькому національному університеті: навчально-методичний посібник / В. І. Меняйло та ін. Запоріжжя: ЗНУ, 2017. 152 с.
- 4. Череп О.Г., Іванов С.М., Калюжна Ю.В., Малтиз В.В. Проактивне управління людськими ресурсами (HR) в умовах цифрової економіки: монографія / О.Г. Череп, С.М. Іванов, Ю.В. Калюжна, В.В. Малтиз. – Запоріжжя: Запорізький національний університет, 2020. – 200 с.

#### *Додаткова:*

- 5. Ivanov M., MaksyshkoN. Ivanov S., Terentieva N. Intelligent Data Analysis in HR Process Management. CEUR Workshop Proceedings(Vol-2608), (2020) 754-768. (Scopus)
- 6. Ivanov M., Ivanov S., Terentieva N., Maltiz V., Kalyuzhnaya J. Fuzzy modeling in human resource management. E3S Web of Conferences 166, 2020, DOI: https://doi.org/10.1051/e3sconf/202016613010 (Scopus)
- 7. Ivanov M., Ivanov S., Cherep O, Terentieva N., Maltiz V., Kaliuzhna I., Lyalyuk V. Fuzzy modelling of Big Data of HR in the conditions of Industry 4.0.CEUR-WS.org/Vol-2713 - Machine Learning for Prediction of Emergent Economy Dynamics (M3E2-MLPEED 2020) (ceur-ws.org). pp. 295-314. (Scopus)

## *Інформаційні джерела:*

1. Іванов М.М. Управління персоналом в умовах цифрової економіки (діджиталізації). Електронний ресурс: URL: [https://moodle.znu.edu.ua/course/view.php?id=13246.](https://moodle.znu.edu.ua/course/view.php?id=13246)

Навчально-методичне видання

(*українською мовою*)

Іванов Микола Миколайович

## **УПРАВЛІННЯ ПЕРСОНАЛОМ В УМОВАХ ЦИФРОВОЇ ЕКОНОМІКИ (ДІДЖИТАЛІЗАЦІЇ)**

Методичні рекомендації до практичних занять для здобувачів третього рівня освіти (доктор філософії) спеціальності 051 - Економіка

> Рецензент *І.М. Дашко* Відповідальний за випуск *М.М. Іванов* Коректор *Н.В. Терент*'*єва*